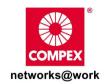

# **USER'S MANUAL**

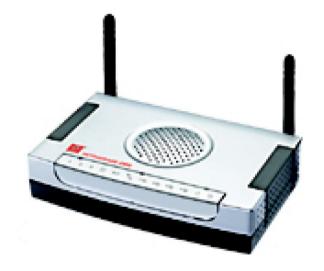

**COMPEX NETPASSAGE SERIES** 

NetPassage 28G HotSpot

NetPassage 28G HotSpot

**NetPassage 28G HotSpot** 

**NetPassage 28G Hotspot** 

Manual Number: U-0481-V1.2C

### © 2006 Compex Systems Pte Ltd

All Rights Reserved

This document contains information, which is protected by copyright. Reproduction, adaptation or translation without prior permission is prohibited, except as allowed under the copyright laws.

#### Trademark Information

Compex®, ReadyLINK® and MicroHub® are registered trademarks of Compex, Inc. Microsoft Windows and the Windows logo are the trademarks of Microsoft Corp. NetWare is the registered trademark of Novell Inc. All other brand and product names are trademarks or registered trademarks of their respective owners.

Notice: Copyrights © 2006 by Compex, Inc. All rights reserved. Reproduction, adaptation, or translation without prior permission of Compex, Inc. is prohibited, except as allowed under the copyright laws.

Manual Revision by Ann

Manual Number: U-0481-V1.2C Version 1.2, January 2006

#### Disclaimer

Compex, Inc. provides this manual without warranty of any kind, either expressed or implied, including but not limited to the implied warranties of merchantability and fitness for a particular purpose. Compex, Inc. may make improvements and/or changes to the product and/or specifications of the product described in this manual, without prior notice. Compex, Inc will not be liable for any technical inaccuracies or typographical errors found in this guide. Changes are periodically made to the information contained herein and will be incorporated into later versions of the manual. The information contained is subject to change without prior notice.

#### Your Feedback

We value your feedback. If you find any errors in this user's manual, or if you have suggestions or comments, we would like to hear from you. Please contact us at:

Fax: (65) 62809947

Email: feedback@compex.com.sg

#### **FCC NOTICE**

This device has been tested and found to comply with the limits for a Class B digital device, pursuant to Part 15 of the FCC Rules. These limits are designed to provide reasonable protection against harmful interference in a residential installation. This device generates, uses and can radiate radio frequency energy and, if not installed and used in accordance with the instructions, may cause harmful interference to radio communications. However, there is no guarantee that interference will not occur in a particular installation. If this device does cause harmful interference to radio or television reception, the user is encouraged to try to correct the interference by one or more of the following measures:

- Reorient or relocate the receiving antenna.
- Connect the computer into an outlet on a circuit different from that to which the receiver is connected.
- Increase the separation between the computer and receiver.
- Consult the dealer or an experienced radio/TV technician for help.

**Caution**: Any changes or modifications not expressly approved by the grantee of this device could void the user's authority to operate the equipment.

**FCC Compliance Statement:** This device complies with Part 15 of the FCC Rules. Operation is subject to the following two conditions:

- This device may not cause harmful interference, and
- This device must accept any interference received, including interference that may cause undesired operation.

#### **Declaration of Conformity**

Compex, Inc. declares the following:

Product Name: Wireless Super-G Broadband Multimedia Router Model No.: Router conforms to the following Product Standards: Radiated Emission Standards: EN55022A, FCC Part 15 Class B; Conducted Emission Standards: EN60555Pt2 conducted emission; EN55022A conducted emission, FCC Part 15 Class B; Immunity Standards: IEC 801-2; IEC 801-3; IEC 801-4. Therefore, this product is in conformity with the following regional standards:

- **FCC Class B** following the provisions of FCC Part 15 directive:
- CE Mark following the provisions of the EC directive.

This Class B digital apparatus complies with Canadian ICES-003.

#### **About This Document**

This document may become superseded, in which case you may find its latest version at: http://www.compex.com.sq

The product described in this document, Compex Wireless Super-G Broadband Multimedia Router Series, Router, is a licensed product of Compex Systems Pte Ltd. This document contains instructions for installing, configuring and using Router. It also gives an overview of the key applications and the networking concepts with respect to the product.

This documentation is for both Network Administrators and the end-users who possess some basic knowledge in the networking structure and protocols.

It makes a few assumptions that the host computer has already been installed with TCP/IP and ready to access Internet. Procedures for Microsoft Windows 98SE/ME/2000/XP operating systems are included in this document. However, for other operating system, you may need to refer to your operating system's documentation for networking instruction.

#### **Firmware**

Please take note that this User's Manual is written based on Firmware Release 1.39 Build 0117.

#### Conventions

In this document, special conventions are used to help present the information clearly. The Compex Wireless Super-G Broadband Multimedia NetPassage 28G is often referred to as NetPassage 28G or Router in this document. Here is a list of conventions used within the manual:

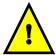

This symbol signifies an important notice to be heeded. The user is advised to read the instructions carefully before proceeding further.

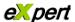

This symbol represents a section meant for advanced users, or specific features meant for exceptional non-standard applications. The user is assumed to have relevant network knowledge to carry out the necessary configuration or understand the information given.

#### Technology Primer

This symbol signifies that the user may find additional networking information from our unique Technology Primer documents found within the Product CD. The documents explain particular network concepts, Compex-exclusive features and provide illustrated walkthroughs for common networking scenarios.

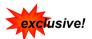

This symbol signifies an exclusive feature found on this Compex product, or Compex's family of products.

## **TABLE OF CONTENTS**

| CHAPTER 1: INTRODUCTION                                                                                                    | 1                                                                                            |
|----------------------------------------------------------------------------------------------------|----------------------------------------------------------------------------------------------|
| CHAPTER 2: GETTING TO KNOW YOUR PRODUCT                                                                                     | 3                                                                                            |
| Key Features Briefing Basic features Security Features PACKAGE CONTENTS. PACKAGE CONTENTS. SCHEMATIC OVERVIEW OF THE ROUTER | 3<br>5<br>6<br>7                                                                             |
| CHAPTER 3: LET'S GET GOING-HARDWARE SETUP                                                                                   | 9                                                                                            |
| Power Up in 4 Steps:                                                                                                    |                                                                                              |
| CHAPTER 4: LET'S GET GOING-SOFTWARE SETUP                                                                                   | . 12                                                                                         |
| Preparing the PCs + Router  Part 1 - Configuring the PCs  Part 2 - Basic Setup  CONFIGURATION: WAN SETUP                    | . 12<br>. 18                                                                                 |
| CHAPTER 5: ADVANCED CONFIGURATION                                                                                           | . 31                                                                                         |
| DETAILED CONFIGURATION OF THE ROUTER  CONFIGURATION: Wireless Setup                                                         | . 31<br>. 33<br>. 34<br>. 36<br>. 37<br>. 40<br>. 44<br>. 46<br>. 46<br>. 53<br>. 55<br>. 57 |
| ADVANCED FEATURES: Transparent Proxy                                                                                        | . 59                                                                                         |

| ADVANCED FEATURES: Static Address Translation                  |     |
|----------------------------------------------------------------|-----|
| ADVANCED: SMTP Redirection                                     |     |
| ADVANCED FEATURES: DNS Redirection                             |     |
| ADVANCED FEATURES: Dynamic DNS Setup                           |     |
| ADVANCED FEATURES: UPnP Configuration                          | 6/  |
| SECURITY CONFIGURATION: Packet Filtering                       | 69  |
| SECURITY CONFIGURATION: Multicast Filtering                    |     |
| SECURITY CONFIGURATION: URL Filtering                          |     |
| SECURITY CONFIGURATION: Firewall                               |     |
| SECURITY CONFIGURATION: Firewall Logs                          |     |
| SECURITY CONFIGURATION: Log of IPs visited                     |     |
| SECURITY CONFIGURATION: Web Model                              |     |
| CVCTFAA TOOLC . C. ot a raild antit.                           | 0.1 |
| SYSTEM TOOLS: System IdentitySYSTEM TOOLS: Set Router's Clock  |     |
| SYSTEM TOOLS: Set Router's ClockSYSTEM TOOLS: Firmware Upgrade |     |
| SYSTEM TOOLS: Save or Reset Settings                           |     |
| SYSTEM TOOLS: Reboot Router                                    |     |
| STSTEM TO DEST. REDOUT ROUTET                                  |     |
| HELP: Get Technical Support                                    | 85  |
| HELP: Memory Information                                       |     |
| HELP : About System                                            | 86  |
|                                                                |     |
| CHAPTER 6: USING HOTSPOT CAPABILITIES                          |     |
| HOTSPOT: HotSpot Authentication                                | 89  |
| HOTSPOT : Bandwidth                                            |     |
| HOTSPOT : Walled Garden                                        |     |
| HOTSPOT: Keypad or Printer Status                              |     |
| HOTSPOT: Radius Configuration                                  |     |
| HOTSPOT : Accounts                                             | 102 |
| APPENDIX A: TROUBLESHOOTING                                    | 111 |
| SOLUTIONS TO COMMON PROBLEMS                                   |     |
|                                                                |     |
| ADDENIDIV D. EDECIIENTIV ACVED CIIECTICNIC                     |     |
| APPENDIX B: FREQUENTLY ASKED QUESTIONS                         |     |

| APPENDIX C: NETBIOS PROTOCOL INSTALLATION | 116 |
|-------------------------------------------|-----|
| APPENDIX D: GLOSSARY OF TERMS             | 118 |
| APPENDIX E: TECHNICAL SPECIFICATIONS      | 122 |
| APPENDIX F: TECHNICAL SUPPORT INFORMATION | 124 |

Chapter 1 Introduction

## **Chapter 1: Introduction**

hank you for purchasing the Wireless Super-G Broadband Multimedia Router! We are committed to deliver, meet and even exceed your expectations of a high-performance, feature-rich, user-friendly and cost-effective network router device. We are excited that you will soon be discovering more about a product which we have proudly developed.

## Advanced Features

- New <u>108Mbps</u> Wireless Super-G 802.11g <u>10X faster</u> than 802.11b!
- Keep snoopers away with <u>WPA, WPA-PSK</u> and <u>64/128-bits</u> <u>WEP Encryption!</u>
- Integrated USB <u>Print Server</u> and <u>Storage Server</u> for network printing, network storage and remote wireless surveillance.

## Read on to find out more about these features!

This high-performance Wireless Super-G Broadband Multimedia Router supports external Cable/ADSL modem for broadband Internet sharing to your wired and wireless networks at the workplace or at home. To simplify your wired network setup, the router supports Auto MDI/MDI-X to eliminate the requirement for crossover cables. Then on top of its integrated 3-port 10/100Mbps Fast Ethernet switching capability, the router adopts the new 802.11g standard for its wireless operation, employing OFDM technology to transmit data at up to 108Mbps within the 2.4GHz band!

This means that within the specified range of this device, you will be able to transfer large files up to ten times faster than the widely deployed 802.11b products! You can now sit back and watch an MPEG movie played over the network without noticeable delays. Also, because the 802.11g

standard is backwards compatible with 802.11b devices, your existing devices can still operate at speeds of up to 11Mbps in the same frequency range.

You will also be pleased to know that the router comes with 4 integrated USB ports to provide for print server support, USB HDD and USB Flash Disk. This effectively extends the functional capabilities of the router to include remote network printing, network storage and remote video surveillance.

To protect your data and privacy, the router supports 64/128-bits WEP (Wired Equivalent Privacy) protocol to encrypt all your wireless transmissions. To ensure better security and data encryption, the router also supports WPA (Wi Fi Protected Access) and WPA-PSK (Wi Fi Protected Access Pre Shared Key).

1

Chapter 1 Introduction

The router also ships with Compex-exclusive features like Wireless Pseudo VLAN to ensure data privacy between clients, and Parallel Broadband provide scalable support to bandwidth fail-over load balancina and redundancy capabilities.

By incorporating VPN client pass-through, built-in DHCP server, URL and Packet Filtering with timebased management, Virtual Servers (IP and Port Forwarding), NAT firewall and SPI firewall, the router lets you do more within your home or office network. You can share a high-speed Internet connection, speedily exchange files, play multiplayer games with greater flexibility, speed and security you never thought possible before!

## **Compex Exclusive!**

- Enhance your wireless network privacy with Wireless Pseudo VLAN!
- Boost network performance and reliability with Parallel Broadband!
- Quickly access your network device's administration setup with **uConfig**!

Read on to find out more about these features!

## Chapter 2: Getting to Know Your Product

## **Key Features Briefing**

The router is endowed with a high-performance design and a rich feature set you should familiarize yourself with. To maximize the potential of your purchase, we have highlighted a list of features to help you be familiarized with it:

#### Basic features

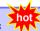

### Compatible with IEEE 802.11g and IEEE 802.11b standards

Adopting the industry standard 802.11g standard, the router provides you fast wireless access within your office or home network. Since it is fully backward compatible with 802.11b, you can safeguard your existing network investments.

#### Static IP, Dynamic IP, PPP over Ethernet and PPTP WAN types

Whether you are going to use your router for broadband Cable or ADSL modem connection sharing, you will be up and about in no time using our fuss free web-based configuration setup menu.

## Auto MDI/MDI-X crossover support on all Ports

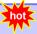

Forget the confusing past! We no longer need to use crossover cables for uplinking! The router supports Auto MDI/MDI-X crossover on all its ports, auto-detecting the inserted cable types.

## Built-in Dynamic Host Configuration Protocol (DHCP) Server

As a network administrator, you can easily manage your network's IP address allocation with the built-in DHCP server found on the router. Once set up, it will automatically and dynamically allocate addresses from a pool, to devices or computers connected to the network.

\*\*Learn more from our DHCP Technology Primer\*\*

## Virtual Servers based on Port-forwarding, IP-forwarding

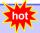

The router allows you to set up application servers for services like FTP file servers and HTTP web servers based on IP-forwarding and Port-forwarding.

Learn more from our NAT

**Technology Primer** 

### Domain Name System (DNS) Redirection

To avoid repetitive set up of DNS addresses for every PC in your network, the router supports DNS redirection which enables all future DNS connection requests from your PCs to be automatically redirected by the router.

#### Static Routing

The router supports Static Routing. By defining a Static Routing configuration, you set in place a definite Router IP address whereby a packet could reach a specific IP address or subnet.

#### **Dynamic DNS**

The router supports Dynamic DNS. By automatically maintaining the relationship between the fixed name and the changing IP, it makes webhosting feasible, with easier implementation, control and flexibility.

#### De-Militarized Zone (DMZ) hosting

The router supports a form of Virtual Server hosting known as DMZ so that you can operate specific applications that require the opening of multiple TCP/IP ports.

Learn more from our NAT Technology Primer

#### Virtual Private Network (VPN) pass-through

The router is an advanced device that will recognize tunneled packets (IPSec, PPTP) for VPN connections and allow them to pass through.

## Universal Plug and Play (UPnP)

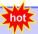

UPnP allows you enjoy the benefits of NAT without elaborate configuration procedures. Working alongside an UPnP-aware operating system like Windows XP, other UPnP-enabled devices and applications can negotiate to open certain ports to traverse the NAT device.

### Security Features

Understanding the need to protect your data and privacy, you will be glad to learn about the security elements put in place to give you a peace of mind.

### 64/128-bit WEP encryption support for wireless security

The router uses a private key encryption known as Wired Equivalent Privacy protocol with key lengths of either 64-bit or 128-bit, so that data communication in your wireless network can be protected.

### WPA-PSK

With WPA-PSK, the router provides home and SOHO users with the highest level of security.

#### Built-in "NAT" firewall

As the router handles the incoming and outgoing data packets transacting between the internal and external network, it looks and validates individual packet information before passing it onto a client in the network. This checking provides effective firewall protection because rogue packets will be automatically discarded.

Learn more from our NAT Technology Primer

#### Stateful Packet Inspection (SPI) firewall

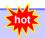

More than just a "NAT" firewall, there is a powerful Stateful Packet Inspection (SPI) firewall in the router. Stateful inspection compares certain key parts of the packet to a database of trusted information. SPI Firewall is unlike the normal firewall that only checks the headers of the packets, it also scrutinizes the contents of the packets, ensuring the integrity of the packets. To learn more about SPI firewall, read our whitepaper at www.compex.com.sg.

#### Internet Access Policies: Time-based Management, URL filtering, Packet filtering

To complement the powerful firewall technologies incorporated into the router product, you can use the comprehensive set of security management features to regulate the types of Internet Access permitted. You may set up time-based access policies and block objectionable websites from children, or even set up packet filtering rules to control the transmission of TCP, UDP packets for different ports.

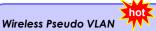

Compex's exclusive Wireless Pseudo VLAN feature extends the security advantages of the Ethernet based VLAN to wireless networks. This feature offers data privacy and protection between individual clients on a wireless network, especially useful in a corporate network or in a public 'hotspot'. To learn more about Pseudo VLAN, read our white paper at www.compex.com.sg.

## **Package Contents**

The router's retail package contains the following items to start you off:

- 1x Router
- 1x External Power Adapter
- 1x Read-me-first Note
- 1x Product CD (consists Quick Install Guide, User's Manual, Firmware Recovery Tool & Utilities)
- 1x Wall-Mounting Template
- 1x UTP RJ45 Ethernet straight cable

## Schematic Overview of the Router

## **Top View**

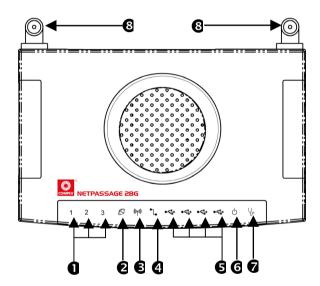

## **Back View**

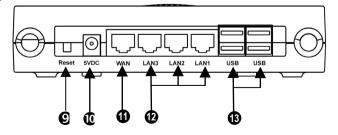

| Label    | Name                         |                                       | Description                                                                                                 |
|----------|------------------------------|---------------------------------------|----------------------------------------------------------------------------------------------------|
| 0        | LAN Link/Act LEDs            | Steady GREEN                          | LAN connection is on.                                                                                       |
|          | 1, 2,3                       | Flashing GREEN                        | Data transmission at LAN connection.                                                                        |
| 0        | WAN LED                      | Steady GREEN                          | WAN connection is on                                                                                        |
| €        | Wireless LAN<br>Link/Act LED | Steady GREEN                          | At least one wireless client is present.                                                                    |
|          |                              | Flashing GREEN                        | Activity is detected in the wireless network.                                                               |
| 4        | WAN Link/Act LED             | Flashing GREEN                        | Data transmission at WAN connection.                                                                        |
| 6        | USB LEDs 1,2,3,4             | Steady GREEN                          | USB device is detected.                                                                                     |
|          |                              | Flashing GREEN                        | Data transmission at respective USB ports.                                                                  |
| 6        | Power LED                    | Steady BLUE                           | The device has powered up.                                                                                  |
| 0        | Diagnostic LED               | Flashing GREEN                        | It indicates that the firmware is corrupted.                                                                |
| 8        | External Antennas            | SMA detachable antennas               |                                                                                                    |
| 0        | Reset                        | Push button                           | To reboot, press once.  To reset password, press and hold the button for 5 seconds before releasing it.     |
|          |                              |                                       | To restore factory default settings, press and hold the button for more than 8 seconds before releasing it. |
| 0        | 5 VDC                        | Power Input                           |                                                                                                    |
| •        | WAN (RJ45 Port)              | WAN port connects to Cable/ADSL modem |                                                                                                    |
| <b>e</b> | LAN RJ45 Ports<br>1,2,3      | Integrated LAN S                      | Switch Ports                                                                                                |
| B        | USB Ports 1, 2,3,4           | Integrated USB2.0 Ports               |                                                                                                    |

## Chapter 3: Let's Get Going-Hardware Setup

## Power Up in 4 Steps:

In 4 simple steps, you shall have your router wired and functional. After which, you may proceed to the software configuration and get yourself ready to surf the Internet at high-speeds!

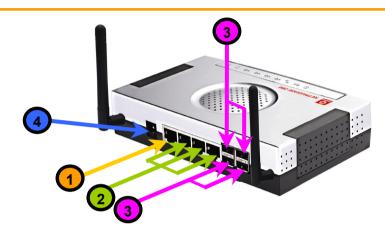

- Connect the Ethernet cable from your Cable/ADSL modem on one end, and then connect the cable to the socket labeled WAN on the router.
- If you have a computer with an Ethernet connection you wish to join to the wired network, connect an Ethernet cable from that PC to any LAN ports on the router (labeled 1-3).
- Connect the USB devices ( such as USB printer ) to the USB ports of the router.
- Next, plug in the power adapter that is supplied to the main electrical supply, and connect the power plug to the socket on the router.

You may power on the device now. You are done with the hardware setup!

## **Network Application Examples**

The router is suited to accomplish different network configurations you may have in mind. Combined with a web-based configuration interface, you can easily set up your feature-rich router for these applications.

Here, before proceeding to the next chapter on software setup, you may like to reference the following three application examples for the router:

- 1. Broadband Internet Access Distribution to Fast Ethernet Network
- 2. Broadband Internet Access Distribution to Fast Ethernet & Wireless Network

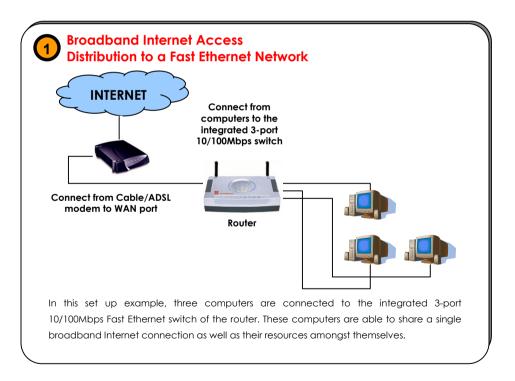

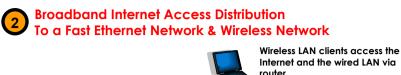

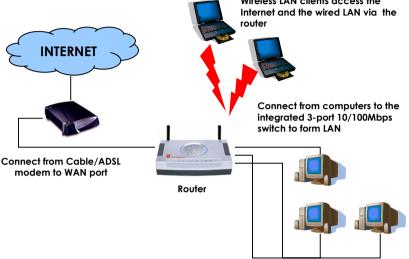

This set up example is similar to the previous with the exception of the two notebooks set up as wireless clients as illustrated above. They are connected to the Internet as well as the wired LAN via the 802.11g/801.11b-compatible router. Your wired network can thus be easily expanded to include wireless clients, enabling them to share network resources and a broadband Internet access.

## Chapter 4: Let's Get Going-Software Setup

## Preparing the PCs + Router

The router comes with a powerful array of features that can be administered via a webbased configuration interface. This section of software setup will be presented in two essential portions aimed to quickly enable effective use of the product:

- Part 1. Configuring the PCs Concerns the Preparation of PCs for network access
- Part 2. Basic Router Setup Covers steps for online access & Internet sharing

## Part 1 - Configuring the PCs

The instructions found here will help you configure each of your computers to communicate with the router.

## > For Computers that will be connected to the Fast Ethernet via cables:

The first step is to make sure the PC gets an IP address for which it will use to communicate with the router and each other across the network. You can begin by setting up your PC to function as a DHCP client, configuring its network settings to obtain an IP address automatically. Alternatively, you may want to give your PC a static IP address if you are an expert user.

Whether you choose to allocate static or dynamic IP settings, the next few pages will walk you through the performance of this TCP/IP configuration in a step-by-step process. You may skip to Part 1(a), (b), (c) or (d) according to the Microsoft Windows operating system you use. Please ensure that you have an Ethernet or wireless adapter (also known as a network adapter) successfully installed in each PC you are configuring.

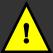

**Important:** By default, Windows 98SE, ME, 2000 and XP have the TCP/IP protocol installed and set to obtain an IP address automatically.

If your PC does not have TCP/IP installed, click the **Start** button and then click on **Help**. Search for the keyword TCP/IP and then follow the instructions to install the protocol.

## Part 1(a): Configuring your PC to Dynamically obtain an IP address...

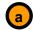

## If you are using Microsoft Windows 98SE or Windows Millennium

- Click the Start button. Select Settings and click the Control Panel icon. Then double-click the Network icon. You will see the Network dialog on the right.
- On the Configuration tab, highlight the TCP/IP line corresponding to your Ethernet adapter and click on the Properties button. You will be brought to the TCP/IP Properties page below.

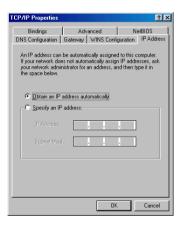

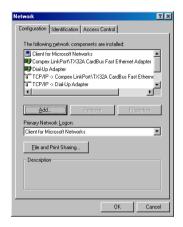

- Click on the IP Address tab, and select Obtain an IP address automatically.
- Next, click the Gateway tab, and verify that the Installed Gateway field is blank. Now, click the OK button
- 5. On the Network dialog page, click on the **OK** button.

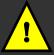

Windows may ask you for the original Windows installation disk or additional files. Check for the files at c:\windows\options\cabs, or insert the Windows CDROM disc into the CDROM drive and check the correct file and drive location.

Windows may ask you to restart the PC, if so, click the Yes button and allow the PC to restart. If not, restart the PC to complete the configuration.

## Part 1(b): Configuring your PC to Dynamically obtain an IP address...

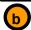

## If you are using Microsoft Windows 2000 or Windows XP

- Click the Start button. Select Settings and click the Control Panel icon. Then double-click the Network and Dial-up Connection (Windows 2000) or Network Connection (Windows XP) icon.
- Double-click the Local Area
   Connection icon for the Ethernet adapter applicable to your Internet connection, and click the Properties button. You will be brought to the dialog page below.

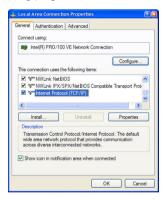

 Select Obtain an IP address automatically.

Then click the **OK** button on this page, and the **OK** button on the previous page it returns you to.

 Restart your computer to complete the PC configuration.

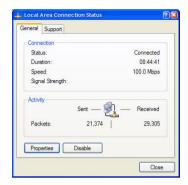

 On the General tab, make sure the box next to Internet Protocol (TCP/IP) is checked. Then highlight Internet Protocol (TCP/IP), and click the Properties button.

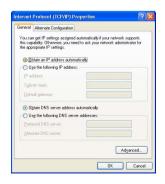

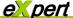

## Part 1(c): Configuring your PC with a Static IP address...

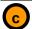

### If you are using Microsoft Windows 98SE or Windows Millennium

- To begin the Static IP address configuration, follow steps 1 & 2 of Part 1(a) to get to the page on the right.
- Click on the IP Address tab. Then type in the IP address and Subnet Mask of 192.168.168.X and 255.255.255.0 respectively, where X is any number from 2 to 254.

(Note that the default IP address of the router is 192.168.168.1)

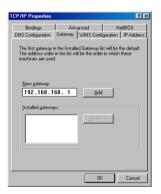

- 5. Now, select the DNS Configuration tab and on the page you see, select Enable DNS. Type in a preferred name as the Host. Then, follow that up by keying in the IP address of your DNS Server in the DNS Server Search Order field and press the Add button.
- You can complete the set up by clicking the **OK** button, and then restarting the computer.

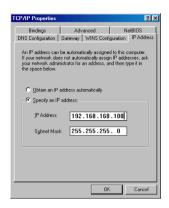

- 3. Next, click the **Gateway** tab to see the dialog page on the left.
- 4. Under the **New Gateway** field, key in the IP address of the router where its default is 192.168.168.1. Follow up by clicking the **Add** button.

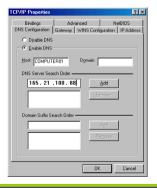

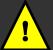

**Important:** For step 5 above, you should not configure more than one computer with the same host name within a network. This will result in a conflict.

The DNS Server's IP address required in step 5 should be provided by your Internet Service Provider (ISP). If you are unsure about it, please contact your ISP.

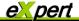

## Part 1(d): Configuring your PC with a Static IP address...

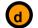

If you are using Microsoft Windows 2000 or Windows XP

- To begin the Static IP address configuration, follow steps 1, 2 & 3 of Part 1(b) to get to the page on the right.
- Select Use the following IP address, and then key in 192.168.168.X for the IP address field, where X is any number from 2 to 254. Following that, enter 255.255.255.0 for the Subnet mask, and key in the IP address of the router as the Default gateway.

(Note that the default IP address of the router is 192.168.168.1)

 Now select Use the following DNS server addresses, and then key in the IP address of your DNS server in the Preferred DNS server field. Finally, click the OK button to complete.

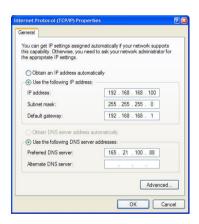

## For Computers that will be connected as Wireless clients:

The first step is similar to that of wired PCs connected to the Fast Ethernet. We have to ensure that the wireless client gets an IP address for which it will use to communicate with the router and each other across the network.

Hence, refer to Part 1(a) and (b) for the setup instructions, while noting that the likely network connection name you will encounter in Windows XP is **Wireless Network Connection** corresponding to the wireless Ethernet adapter you use.

Once you have completed the IP configuration for the wireless client, you may proceed to set up your wireless client's SSID (Network name) so that it will connect with the router.

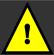

Important: Windows 98SE/ME/2000 users, the following configuration steps for wireless client setup may differ for different wireless Ethernet adapters with vendor specific driver utilities. Please refer to your adapter's manual for more information.

## Part 1(e): Configuring your Wireless Client...

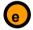

If you are using Microsoft Windows XP

Right-click on Wireless Network
 Connection corresponding to the
 wireless Ethernet adapter you wish to
 connect with the router, and click on
 Properties.

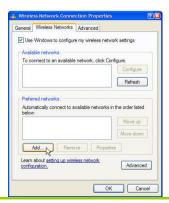

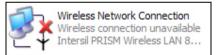

 On the dialog box presented, click the Wireless Networks tab, and click on the Add button.  Next, key in a Network name with the SSID of the wireless network. It must be the same as the WLAN name (ESSID) in Part 2. For illustration purpose, we typed compex. (Take note that SSID is case-sensitive).

Ensure that the **Network name (SSID)** value is the same for all the wireless clients in the same wireless network.

For now, you may leave the other information as default (Network Authentication -> Open ; Data encryption -> Disabled).

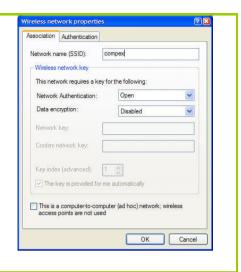

Completing Part 1, we have set up our PCs & wireless clients' IP addressing properties. We will now be ready to discuss the software setup of the router configurations to go online!

## Part 2 - Basic Setup

In this portion on the basic set up, you will find information on how you may configure the NetPassage 28G to function in your network, to access the Internet and begin sharing the connection with your wired and wireless clients. Please note that the NetPassage 28G, by factory default, is loaded with router firmware.

uConfig: Bringing You to the Web-Based Configuration Without Fail exclusive!

Compex has developed a powerful uConfig utility which will provide you hassle-free access to the router's web-based configuration page. Whether you have non-standard TCP/IP settings on the PC, or you have changed but forgotten the router's default management IP, uConfig will bring you to the router's set up – every time!

It is simple. Ensure that the router is switched on, and the PC is connected to a LAN port, then you will be brought to the web-based configuration page by following the 3 simple steps below.

## Part 2 : Getting Ready to go Online!

Accessing the Web Page Interface through uConfig

 Insert the Product CD into your CD-ROM drive. The CD will run automatically. From the **Utilities** section, select to install the **uConfig** utility to your hard disk. 2. When the utility has been installed, double-click on the **uConfig** icon. The following screen will appear, click on the **Yes** button to proceed.

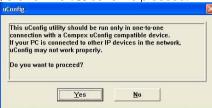

 Select NetPassage 28G Hotspot in the Compex Products List section and click on the Open Web button. To retrieve and display the latest device(s) in the list, click on the Refresh button.

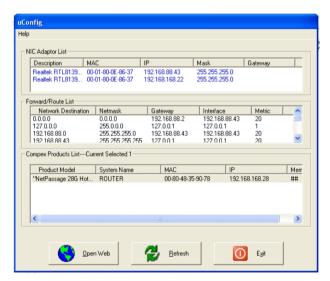

 Do not exit the uConfig program while accessing to the web-based interface. This will disconnect you from the device. Click on the OK button to proceed.

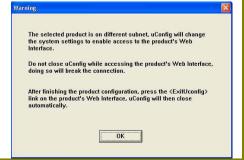

 At the login page, press the LOGIN! button to enter the configuration page. The default password is "password".

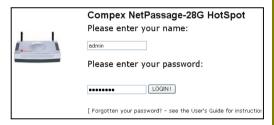

6. For the first time login, you will be prompted to select your time zone setting first before accessing the router's main web page. Take note that during the next and subsequent logins, you will not see the System Time Setting page again.

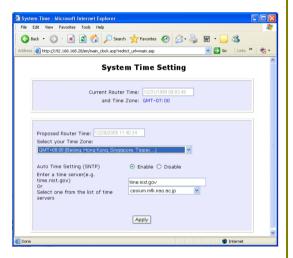

 You will then reach the home page of your access point's web-based interface.

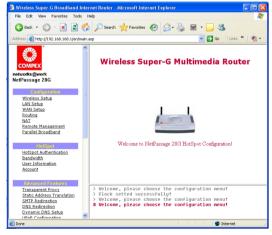

## Part 3 (a): Getting Ready to go Online!

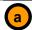

## Completing your general LAN Setup

- 1. The **DHCP Start IP Address** and the **DHCP End IP Address** has been preconfigured from 192.168.168.100 to 192.168.168.254 (You may select any number from 2 to 254).
- Next, we shall move on to configure the router to handle IP addressing. Click on LAN Setup under CONFIGURATION.

You will note that **192.168.168.1** is the default IP address assigned to the router, with a **Network Mask** of 255.255.255.0. You may leave them as they are. (The router's subnet is 192.168.168.0)

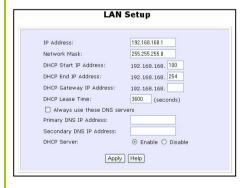

- 3. For **DHCP Gateway IP address**, set it as 192.168.168.1 unless you have another device you like to use as the router for your clients.
- 4. Leave the Always use these DNS servers unchecked, unless you wish to access certain specific DNS servers only. You may leave the Primary DNS IP Address and Secondary DNS IP Address as blank. If the Always use these DNS servers is set to be enabled, the user has to input the Primary DNS IP Address.
- Please remember to click Reboot Router under SYSTEM TOOLS and hit the Reboot button to let the settings take effect.

Learn more from our DHCP Technology Primer

The following table lists out the parameters relevant to your LAN setup. You can replace the default settings with appropriate values to suit the needs of your LAN.

| LAN Parameters                                                                                                    | Description                                                                                                    |  |  |
|----------------------------------------------------------------------------------------------------|----------------------------------------------------------------------------------------------------|--|--|
| IP Address                                                                                                    | The IP address of your router is set by default to 192.168.168.1.                                                                                                    |  |  |
|                                                                                                    | When the DHCP server of the router is enabled, unless you set a different <dhcp address="" gateway="" ip="">, this LAN <ip address=""> would be allocated as the Default Gateway of the DHCP client.</ip></dhcp>                                                                                                    |  |  |
| Network Mask                                                                                                    | The Network Mask serves to identify the subnet in which your router resides. The default network mask is <b>255.255.255.0</b> .                                                                                                    |  |  |
| The next two fields (DHCP Start IP Address and DHCP End IP Address) allow you to define the range of IP addresses from which the DHCP Server can assign an IP address to the LAN. |                                                                                                    |  |  |
| DHCP Start IP<br>Address                                                                                                    | This is the first IP address that the DHCP server will assign. The value that you input here should belong to the same subnet as your router. For example, if the IP address and network mask of your router are 192.168.168.1 and 255.255.255.0 respectively, the DHCP Start IP Address should be 192.168.168.X, where X can take any value from 2 to 254. It is pre-set to 192.168.168.100. |  |  |
| DHCP End IP<br>Address                                                                                                    | This is the last IP address that the DHCP server can assign. It should also belong to the same subnet as your router. For instance, if the IP address and network mask of your router are 192.168.168.1 and 255.255.255.0 respectively, the DHCP End IP Address should be 192.168.168.X, where X can take any value from 2 to 254. It is pre-set as 192.168.168.254.                          |  |  |
| DHCP Gateway IP<br>Address                                                                                                    | Insert the IP address of the gateway to Internet or of the router if this router is the one connecting to the Internet.                                                                                                    |  |  |
|                                                                                                    | If your network uses multiple gateways/routers, you may wish the router to act as DHCP server to a LAN segment while another router/AP connects to the Internet or to another LAN.                                                                                                    |  |  |
|                                                                                                    | Though usually, the DHCP server also acts as the Default Gateway of the DHCP client, the router gives you the option to define a different <dhcp address="" gateway="" ip="">, which will be allocated as the Default Gateway of the DHCP client.</dhcp>                                                                                                    |  |  |
|                                                                                                    | The DHCP client will thus receive its dynamic IP address from the router but will access to the Internet or to the other LAN through the Default Gateway defined by the <dhcp address="" gateway="" ip="">.</dhcp>                                                                                                    |  |  |
| Always use these<br>DNS servers                                                                                                    | Enable this checkbox if you want the router to only use the DNS server you have specified below.                                                                                                    |  |  |

| Primary DNS IP<br>Address   | The IP address of the DNS server is usually provided by your ISP.                                                       |
|-----------------------------|----------------------------------------------------------------------------------------------------|
| Secondary DNS IP<br>Address | This optional field is reserved for the IP address of a secondary DNS server.                                           |
| DHCP Server                 | If you disable the DHCP server, you will need to manually configure the TCP/IP parameters of each computer in your LAN. |

You can now proceed to Part 3(b) which pertains to the set up of the router's wireless feature.

## Part 3(b): Getting Ready to go Online!

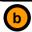

## **Completing your Wireless Setup**

- Quickly we move on to the router settings for your wireless users. Click on Wireless Setup under CONFIGURATION and you will see the settings screen.
- It is important here you key in the WLAN name (ESSID) to be that which you intend to use for your wireless clients. This is the same as the Network Name (SSID) discussed in Part 1(e).

Remember to change your wireless clients' settings after the router has rebooted and the new SSID has taken effect.

 Now choose a Wireless mode suitable for the types of devices you have in your network. Modes such as pure 802.11g or mixed network, etc, are supported, and you may also define your preferred Operating frequency.

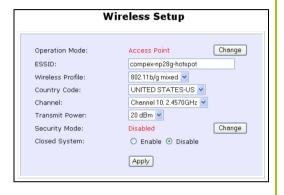

4. Leave **Security mode** as **None** for now and the other remaining settings empty. Click the **Apply** button to complete your wireless setup.

Take note that **Security Mode** will be discussed in the next chapter.

 Please remember to click Reboot Router under SYSTEM TOOLS and hit the Reboot button to let the settings take effect.

#### CONFIGURATION: WAN SETUP

The **WAN Setup** in Part 3(c) is a critical section on broadband setup. A successful configuration requires you to identify the type of broadband Internet access you subscribed to:

- Cable Internet where your ISP dynamically assigns an IP address to you, refer to Part 3(c)i titled WAN Setup - Cable Internet with Dynamic IP Assignment.
- ii. Cable Internet where your ISP provides you with an IP (or a range of IP addresses), refer to Part 3(c)ii titled WAN Setup Cable Internet with Static IP Assignment.
- ADSL Internet that requires standard PPP over Ethernet (PPPoE) for authentication, refer to Part 3(c)iii titled WAN Setup - ADSL Internet using PPP over Ethernet (PPPoE).
- iv. ADSL Internet that requires standard Point to Point Tunneling Protocol (PPTP) for authentication, refer to Part 3(c)iv titled WAN Setup ADSL Internet using Point to Point Tunneling Protocol (PPTP).

## Part 3(c)i: WAN Setup - Cable Internet with Dynamic IP Assignment

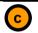

## **Selecting the Correct WAN Type**

The router is pre-configured to support a WAN type that dynamically obtains an IP address from the ISP. However, you may verify that the settings are correct with the following steps:

- Under the CONFIGURATION on the command menu, click on WAN Setup.
- On the WAN Dynamic Setup screen that follows, verify that the WAN Type reads Dynamic (DHCP) in red colour. Otherwise, click on the Change button.
- Simply select **Dynamic IP Address**, hit the **Apply** button and you are done!

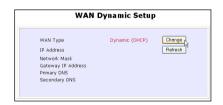

 Please remember to click Reboot Router under SYSTEM TOOLS and hit the Reboot button to let the settings take effect.

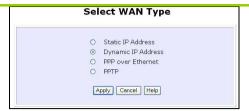

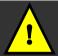

**Important**: Please note the exceptional cases described on the following page for certain Cable Internet Service Providers.

**Note:** There are exceptional cases where additional configuration is required before an IP address will be allocated by your ISP to the router.

- a. Certain ISPs log the MAC address of the first device connected to the broadband channel and refuse to release an IP address unless the MAC address matches the one in their log. Therefore, if yours is not a new Cable Internet subscription (i.e. you have an adapter formerly connected directly to your cable modem), refer to steps 5 - 7 to clone the "approved" MAC address to the router.
- b. Certain ISPs require the authentication of a DHCP Client ID before releasing an IP address to you. The router uses the System Name set in the System Identity as the DHCP Client ID.

Therefore, if this is the case, refer to your ISP for the correct DHCP Client ID to be set and follow **steps 8 - 10** to accomplish the set up.

 Steps 5 - 7 are for those who need to clone their Ethernet adapter's MAC address.

In the WAN Setup found under the CONFIGURATION command menu, you will see the Advanced WAN Options. Click MAC Address Cloning to continue.

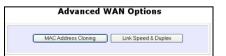

- Simply click on the Clone button so that your router clones the ISPrecognized MAC address of your Ethernet adapter.
- Please remember to click Reboot Router under SYSTEM TOOLS and hit the Reboot button to let the settings take effect.
- Steps 8 10 are for those who need to set up the System Name in System Identity so that your ISP can authenticate it as a valid DHCP Client ID.

Click on **System Identity** under the **SYSTEM TOOLS** command menu.

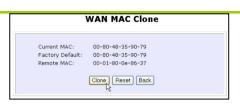

Take note: (If ever required, you may reset the router's MAC address to its factory default by clicking **Reset** on that same page)

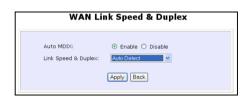

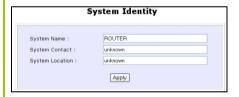

- On the following screen, key in the your ISP assigned DHCP Client ID as the System Name (You may also like to key in a preferred Systems Contact person and the System Location of the router). Click the Apply button to complete.
- Please remember to click Reboot Router under SYSTEM TOOLS and hit the Reboot button to let the settings take effect.

## Part 3(c)ii: WAN Setup - Cable Internet with Static IP Assignment

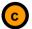

## **Selecting the Correct WAN Type**

If you have an ISP that leases a static IP for your subscription, you will need to configure your router's WAN type accordingly. For example, if the ISP provided you with the following set up information, you can set up your WAN as described below:

 IP Address
 :
 203.120.12.47

 Network Mask
 :
 255.255.255.0

 Gateway IP Address
 :
 203.120.12.15

1. Under the CONFIGURATION on the command menu, click on WAN Setup.

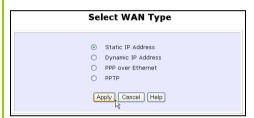

- Fill in the information provided by your ISP in the IP Address, Network Mask and Gateway IP Address fields, followed by clicking the Apply button.
- Please remember to click Reboot Router under SYSTEM TOOLS and hit the Reboot button to let the settings take effect.

 Access the Select WAN Type page and choose Static IP Address before clicking the Apply button. You will then be brought to the following page requiring your inputs.

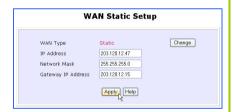

## Part 3(c)iii: WAN Setup - ADSL Internet using PPP over Ethernet (PPPoE)

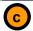

## **Selecting the Correct WAN Type**

If you subscribe to an ADSL service using PPP over Ethernet (PPPoE) authentication, you can set up your router's WAN type in these steps that follow. For example, you may configure an account whose username is 'quest' as described below:

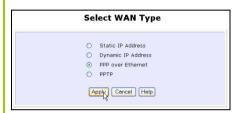

- For **Username**, key in your ISP assigned account name (e.g. guest for this example), followed by your account **Password**.
- 4. Select Always-On if you wish that your router will always maintain an established connection with the ISP. Otherwise, you may select On-Demand. The router will connect to the ISP automatically when it receives Internet requests from your PCs.

- 1. Under the **CONFIGURATION** on the command menu, click on **WAN Setup**.
- Access the Select WAN Type page and choose PPP over Ethernet before clicking the Apply button. You will then be brought to the following page requiring your inputs.

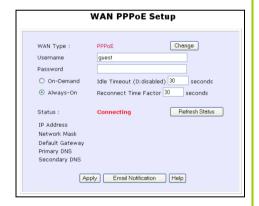

The **Idle Timeout** setting is associated with the **On-Demand** option, allowing you to specify the value (in seconds) for which the router will disconnect from the ISP after the last Internet activity. A value of "0" will disable idle timeout. **Reconnect Time Factor** is associated with the **Always-on** and specifies the maximum time the router will wait before re-attempting to connect with your ISP. Hit the **Apply** button and **Reboot** the router.

## Part 3(c)iv: WAN Setup - ADSL Internet using PPTP

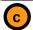

## Selecting the Correct WAN Type

If you subscribe to an ADSL service using Point to Point Tunneling Protocol (PPTP) authentication, you can set up your router's WAN type in these steps that follow. For example, if the ISP provided you with the following set up information, you can set up your WAN as described below:

 IP Address
 :
 203.120.12.47

 Network Mask
 :
 255.255.255.0

 VPN Server
 :
 203.120.12.15

1. Under the **CONFIGURATION** on the command menu, click on **WAN Setup**.

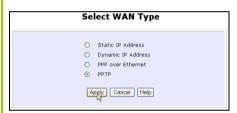

- Fill in the information provided by your ISP in the IP Address, Network Mask and VPN Server fields, followed by clicking the Apply button.
- Please remember to click Reboot Router under SYSTEM TOOLS and hit the Reboot button to let the settings take effect.

 Access the Select WAN Type page and choose PPTP before clicking the Apply button. You will then be brought to the following page requiring your inputs.

#### **WAN PPTP Setup**

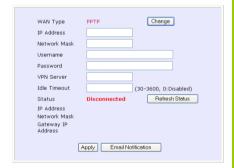

The **Idle Timeout** setting is associated with the **On-Demand** option, allowing you to specify the value (in seconds) for which the router will disconnect from the ISP after the last Internet activity. A value of "0" will disable idle timeout.

# Chapter 5: Advanced Configuration

## **Detailed Configuration of the Router**

This part of the setup for the router is meant for the advanced user who requires more than the essential information to set up a wired/wireless network infrastructure. Adopting a top-down approach to explain the features found on the router, what follows is a detailed walkthrough of the configurable settings available within the web-based administration menus:

## **CONFIGURATION: Wireless Setup**

The router supports wireless LAN connectivity that is fully-compliant with the IEEE 802.11g and IEEE 802.11b standards. It also employs a WPA-PSK or WEP to secure data transmissions within your wireless clients and the network.

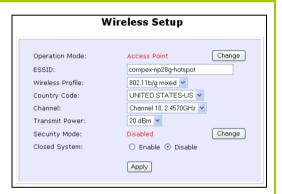

**Operation Mode** 

: The router can choose to operate as an access point or a access point client. The Access Point operation mode is set by default. If you want to change the operation mode, just

click on the Change button.

**FSSID** 

Enter a preferred name for the wireless network. Your wireless clients must be configured with the same ESSID (or

sometimes simply referred to as SSID).

Wireless mode

: Select from a list of wireless modes available:

802.11b only

This mode supports wireless B clients with bandwidth up to 11Mbps in the distance range of 2.4Hz.

- 802.11g only

This mode supports wireless G clients that offer transmission over relatively short distances at up to 54Mbps.

#### - 802.11b/g mixed

This mode supports both wireless B and G clients. The basic rates are 1Mbps, 2 Mbps, 5.5 Mbps, 11Mbps, 6 Mbps, 12 Mbps and 24 Mbps.

#### - Super-G

This mode supports wireless super-G clients that offer transmission rates of up to 108Mbps in the 2.4GHz frequency band.

## Operating frequency

: This option allows you to select a frequency channel for the wireless communication.

#### Transmit Power

: This option allows you to select a specific transmit power for the wireless communication. The Transmit Power controls the signal strength transmitted by the antenna. If the antenna has a weak RF coverage, increase the Transmit Power. If the antenna has a strong RF coverage, decrease the Transmit Power.

#### Security mode

: The router supports three types of authentication: WPA-PSK and WEP. Two types of WEP private encryption are 64-bit WEP and 128-bit WEP. You may also opt to disable wireless security by setting Security mode to Disable. (Not recommended).

#### Close system

: The router will not broadcast its **WLAN name (ESSID)** when **Close system** is enabled. By default, **Close system** is disabled.

Chapter 5 Advanced Configuration

## Hardware setup of the Router

The router can also operate in two modes such as Access Point and Access Point Client. With its built-in USB ports functionality that is easy to operate, you can print from any PC on the network to any printer connected to the router via its USB port.

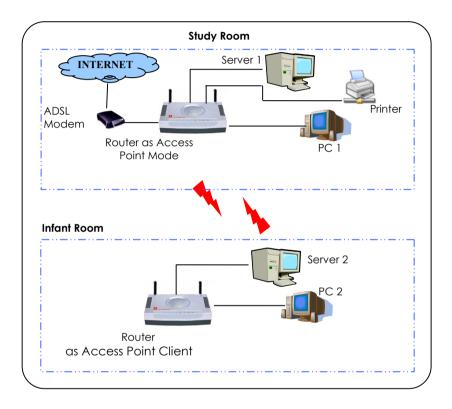

The above illustration is an example on how to use the two routers as Access Point Mode and Access Point Client respectively to print wirelessly in two separate rooms.

- Connect an Ethernet cable to your Cable/ADSL modem and then to the socket labeled WAN on your router.
- Connect one end of the RJ45 Ethernet cable to your network adaptor in your PC and the other end to the LAN port of your router.

3. Next, plug in the power adapter that is supplied in the package to the main electrical supply, and connect the power plug to the socket on the router. You may power on the device now. You are done with the hardware setup!

#### Configuring your PC

Configure your PC to obtain its IP address automatically. Alternatively, you may want to give your PC a static IP address if you are an expert user. For the details in configuring your PC to obtain dynamic IP address, kindly refer to the User's Manual on.

#### Configuration for the Router as Access Point

- When all hardware installation and PC configuration have done, insert the Product CD to your CD-ROM drive, go to **Utilities** section and activate the **uConfig** program, select **Router** and click on **OpenWeb** button.
- 2. The default password is pre-entered in the field provided. Therefore, simply click on **LOGIN!** button to access to the main page of the router.
- From your Configuration Command menu, select Wireless Setup. You may leave the ESSID as the default setting.
- 4. Next, you can select the channel at **Channel 10, 2.4570GHz**, for your operating frequency unless you have problem operating at this frequency.
- 5. Click on **Apply** button to update the changes.

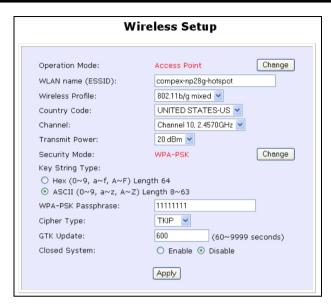

- Next, proceed to the WAN Setup from the Configuration Command menu. From here, choose the correct WAN type depending on your ISP. For example, if you are using the cable modem, use Dynamic WAN type. (For more details, refer to the section on WAN Setup).
- 7. Reboot the router.

#### Configuration for the Router as Access Point Client

- As shown in this screen, when the operation mode is defaulted to Access Point, click Change to edit the operation mode. Select Access Point Client.
- 2. Update the required changes.

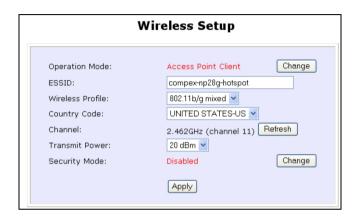

- 3. Click on **Apply** button to update the changes.
- Next, proceed to the WAN Setup from the Configuration Command menu. Set your WAN Type to PPPOP Setup and click Apply to make the changes. Ensure that your modem is connected to your router's WAN port.
- Enter the Username and password that are provided by your ISP. Click Apply to update the changes. When done, logout from your router's main page.

## **CONFIGURATION: Wireless Setup: Security Mode**

Security plays a vital role of securing wireless (802.11) networks to prevent unauthorised users from accessing sensitive data in the networks. WPA is one of the strongest standards for wireless security.

Having learnt the significance of implementing a security-based network infrastructure, listed here are the steps to configure your router: (Take note that the router is operating as an access point. We use it as an example here).

The Security mode comes in two types: WPA-PSK and WEP.

**WPA-Pre S**hared **K**ey (WPA-PSK) is a special mode for home users without authentication server.

To set the Security mode to WPA-PSK, follow these instructions:

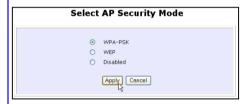

 Under the CONFIGURATION command menu, you will find the Wireless Setup page. Click on the Change button next to the Security mode. Then check the radio button next to WPA-PSK, followed by the Apply button.

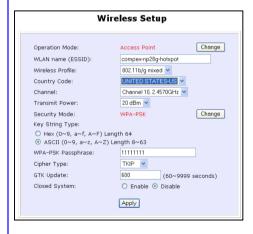

- You will see the page of the Wireless Setup enabled with WPA-PSK.
- Enter the inputs, then followed by the Apply button. You must enter at least 8 ASCII characters. Enter the inputs, then followed by the Apply button.

Chapter 5 Advanced Configuration

**W**ired **E**quivalent **P**rivacy is implemented in the network. It is a security protocol in a wireless local area network.

To set the Security mode to WEP, follow these instructions:

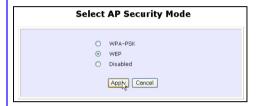

 Under the CONFIGURATION command menu, you will find the Wireless Setup page. Click on the Change button next to the Security mode. Then check the radio button next to WEP, followed by the Apply button.

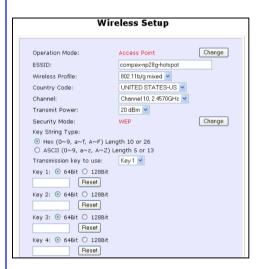

 You will see the page of the Wireless Setup enabled with WEP, displaying the following parameters:

## Transmission key:

This option allows you to select from a list of user-defined encryption keys (1-4).

#### Key 1-4:

You may enter up to 4 encryption keys. If you selected 64-bit WEP, you will need to enter 10 characters. For 128-bit WEP, it requires 26 characters.

(See the table below).

The table below describes the 64-bit and 128-bit encryption.

| WEP encryption | Hexadecimal   | ASCII         |
|----------------|---------------|---------------|
| 64-bit         | 10 characters | 5 characters  |
| 128-bit        | 26 characters | 13 characters |

3. Enter the inputs, then followed by the **Apply** button.

Chapter 5 Advanced Configuration

To set the Security mode to **Disabled**, follow these instructions:

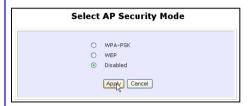

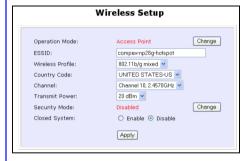

- Under the CONFIGURATION command menu, you will find the Wireless Setup page. Click on the Change button next to the Security mode. Then check the radio button next to Disabled, followed by the Apply button.
- You will see the page of the Wireless Setup set to Disable.
- 3. Click the Apply button.

## **CONFIGURATION**: Wireless Setup: Wireless Pseudo VLAN

The Wireless Pseudo VLAN feature on the router is exclusively created to solve the problem of privacy and data protection, to provide multiple levels of inter-client security. It is a natural extension of the Ethernet-based VLAN onto the wireless network in a corporation or even in a public 'hotspot' establishment.

Wireless Pseudo VLAN segregates a single wireless LAN into multiple virtual LANs. Communication is only possible between wireless nodes of the same VLAN, and the router allows you to create a virtual LAN containing either a single wireless user, or a group of users. We call this Per Node and Per Group Wireless Pseudo VLAN respectively.

## Per Node Wireless Pseudo VLAN

Per Node Wireless Pseudo VLAN, if implemented, segregates every wireless user, or node, in its own Pseudo VLAN. As illustrated in the figure below, while access to the Internet is unrestricted, wireless clients may not communicate with one another. This implementation of Wireless Pseudo VLAN is most suitable for public premises such as Wi-Fi 'hotspots' at coffee joints or the airport. Users who log onto such wireless networks can be certain that their files will not be subjected to prying eyes.

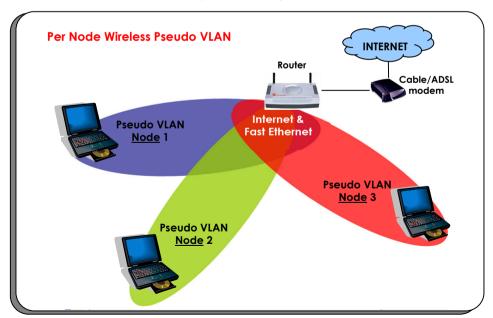

## Steps to set up Per Node Wireless Pseudo VLAN on the router

Setting up Per Node Wireless Pseudo VLAN on the router is merely a 3 steps affair:

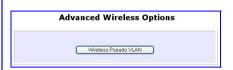

- By default, you will note that Wireless Pseudo VLAN is disabled. Click the Change button.
- On the next screen, click the Per node radio button and hit Apply to complete the selection.

With this, you have successfully set up a Per Node Wireless Pseudo VLAN whereby each wireless user is isolated from one another.  Under the CONFIGURATION command menu, you will find the Advanced Wireless Options within the Wireless Setup page. Click on the Wireless Pseudo VLAN button.

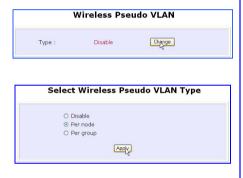

## Per Group Wireless Pseudo VLAN

In contrast to single user segregation, Per Group Wireless Pseudo VLAN supports multiple wireless nodes per VLAN. Users grouped in the same Wireless Pseudo VLAN may access files from each other, but users from different groups are prevented from this communication. The router supports four Pseudo VLAN groups.

This implementation of Wireless Pseudo VLAN is useful for corporate workgroups or departmental wireless clients' setup.

## Steps to set up Per Group Wireless Pseudo VLAN on the router

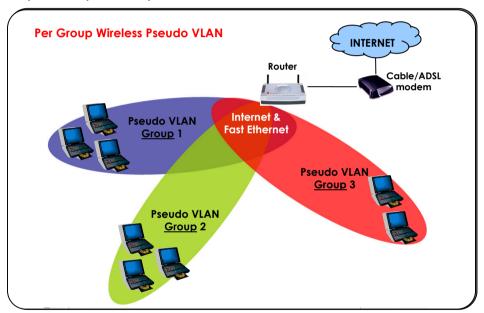

Per Group Wireless Pseudo VLAN gives you great flexibility in your wireless network set up, and with 6 steps, you may configure private virtual LANs quickly and easily between workgroups:

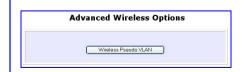

 Under the CONFIGURATION command menu, you will find the Advanced Wireless Options within the Wireless Setup page. Click on the Wireless Pseudo VLAN button. Chapter 5 Advanced Configuration

 By default, you will note that Wireless Pseudo VLAN is disabled. Click the Change button.

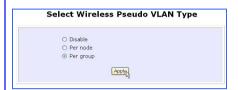

 You will be brought to the following set up screen requiring you to assign the hardware address of your client to a specific group you wish to segregate.

Click on the **Add** button.

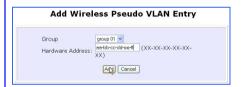

 Until now, you may continue to add more groups or assign more wireless clients to groups with steps 1 to 5 described here.

In the example shown on the right, 3 wireless clients are divided into two Per Group Wireless Pseudo VLANs 01 and 02. Two clients are assigned to Group 01 while the other one is put into Group 02.

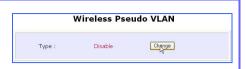

 On the next screen, click the Per group radio button and hit Apply to complete the selection of your Pseudo VLAN Type.

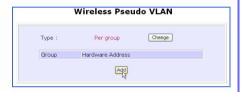

 From the Add Group drop-down list, choose a group number and then key in the Hardware Address (hardware MAC address) of the client before clicking the Add button.

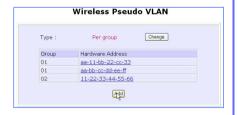

## **CONFIGURATION: LAN Setup: Advanced DHCP Server Options**

For instructions on basic LAN setup within the router, please refer to Chapter 4, part 2. In this portion, we shall examine the Advanced DHCP Server Options available to the network administrator.

You can easily manage your network's IP address allocation with the built-in DHCP server found on the router. Once set up as described in Chapter 4, it will automatically and dynamically allocate addresses from a pool, to devices or computers connected to the network. To learn more about DHCP, please turn to the DHCP Technology Primer found on the Product CD.

Learn more from our **DHCP Technology Primer** 

Under the Advanced DHCP Server Options, we will discuss making DHCP Server reservations for specific IP and MAC addresses. As illustrated below, this feature is useful in situations when you have to set up a publicly accessible FTP/HTTP server that resides within a private LAN. It will require a fixed IP address, but at the same time, your private LAN comprises a group of PCs whose IP address allocations you want the DHCP Server to manage dynamically.

Hence, with the ability to make IP reservations, you can assign a fixed IP to your FTP/HTTP server and then inform the DHCP Server not to assign this IP in its dynamic allocation.

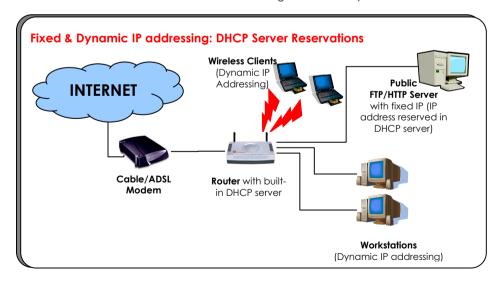

## Steps to configure Advanced DHCP Server Options in the router

Listed here are the steps to configure the Advanced DHCP Server options available on the router:

- Under the CONFIGURATION command menu, you will find the Advanced DHCP Server Options within the LAN Setup page.
- You may click on Show Active DHCP
  Leases to view information of the
  current IP leases managed by the
  DHCP server. Otherwise, you can
  click on DHCP Server Reservations to
  reserve any specific IP Address for a
  certain network MAC address.

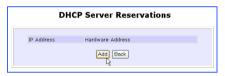

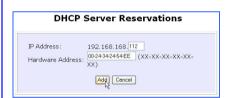

 You will see the entered IP address and Hardware Address tabled as on the right. After this, you may also add more reservations.

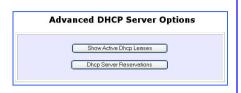

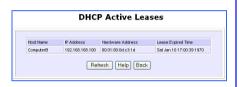

- 3. To add **DHCP Server Reservations**, click on the **Add** button.
- On the following screen, enter the IP Address you wish to reserve and the Hardware Address (MAC address) of that PC's Ethernet card. Finish up by clicking on the Add button.

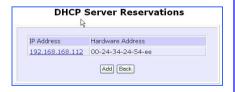

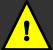

Note: The reserved IP address must not be within the range of the DHCP Start and End IP addresses in the router's LAN Setup configuration page.

An invalid date and time shown under Expires column in Show Active DHCP Leases indicates that the router's clock has not been set. Refer to Chapter 5, section on SYSTEM TOOLS – Set Router's Clock.

## **CONFIGURATION: Routing**

The router allows the network administrator to add a static routing entry into the routing table. Other than the default Router to the Internet, the router may reroute the IP packets to another network you defined. This feature is very useful for a network with more than one router.

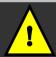

**Important**: You do NOT need to set any routing information if you are simply configuring the router for broadband Internet sharing. Improper routing configuration will cause undesired effect.

The diagram below illustrates a case which you have two routers in the network. One router is used for broadband Internet sharing and another router connects to a remote office. You may then define a static routing entry in the router to re-route the packets to the remote office.

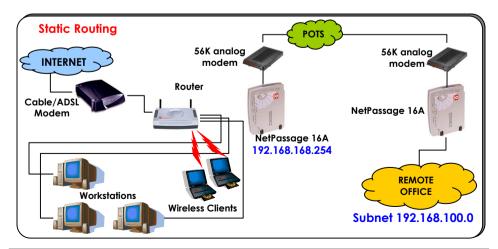

In this network, the main office of subnet 192.168.168.0 contains two routers: the office is connected to the Internet via NetPassage 16A (192.168.168.1) and to the remote office via NetPassage 16A (192.168.168.254). The remote location resides on a subnet 192.168.100.0.

You may add a static routing entry into the router's routing table so that IP packets from the clients in the main office with a destination IP address of 192.168.100.X (where X is any number from 2 to 254) will be re-routed to the NetPassage 16A router with IP address 192.168.168.254.

## Steps to configure Static Routing of the router

With an understanding of how adding a static routing entry can facilitate a network setup described above, here is how you may configure the router:

 Under the CONFIGURATION command menu, click on Routing to be brought to the System Routing Table shown (below right).

What you see here are the default routing entries built into the router depending on its IP Address and Network Mask.

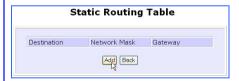

4. You may specify the Destination IP Address, Destination Net Mask and Gateway IP Address here. For this example, they are 192.168.100.0, 255.255.255.0 and 192.168.168.254 respectively. Hit the Add button to finish

When the entry is added, it is reflected in the **Static Routing Table**.

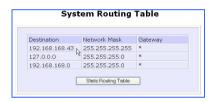

- 2. Click on the **Static Routing Table** button above.
- 3. On this page, click the **Add** button.

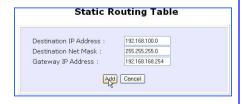

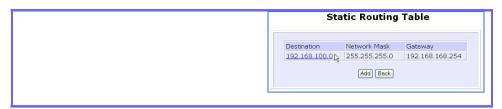

#### **CONFIGURATION: NAT**

Under the **CONFIGURATION** command menu, click on **NAT**. NAT is enabled by default. To disable it, click **Disable**. Click **Apply** to effect the setting.

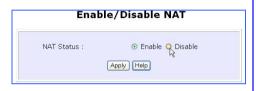

The basic purpose of NAT is to share a single public IP address with multiple PCs in the private network by using different TCP ports for each PC. NAT is enabled by default.

Due to the NAT, computers behind the router will not be directly accessible from the Internet. Hence, if there is a need to traverse the NAT from without, you will need to employ the use of Virtual Servers. Virtual Servers lets you host Internet servers behind the NAT by way of IP/Port Forwarding as well as De-Militarized Zone hosting.

To learn more about NAT and these complementary technologies found on Compex's products please turn to the NAT Technology Primer found on the Product CD.

Learn more from our NAT Technology Primer

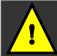

**Important**: Do NOT disable NAT unless you are certain about what you are doing. Disabling NAT will disable broadband Internet sharing effectively.

## Steps to configure Virtual Servers based on De-Militarized Zone (DMZ) Host

Having gone through the NAT Technology Primer on the Product CD, you would now have a good understanding of how DMZ works to make a specific PC in NAT-enabled network directly accessible from the Internet.

When NAT is enabled, a request from a client within the private network first goes to the router. Upon receiving a request, the router keeps track of which client is using which port number. Since any reply from Internet goes to the router first, the router (from the port number in the reply packet) knows to which client to forward the reply. If the router does not recognize the port number, it will discard the reply.

When using DMZ on a PC, any reply not recognized by the router will be forwarded to the DMZ-enabled PC instead.

You may wish to set up a DMZ host if you intend to use a special-purpose Internet Service such as an online game for which no port range information is available.

You can also host Web pages or public information that can be served to the outside world, on the DMZ host.

Here are the steps to set it up:

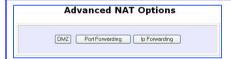

- On the NAT DMZ IP Address page, you have to define the Private IP Address. In this example, we keyed in a private IP of 192.168.168.55 for the PC we wish to place within the DMZ.
- Enter 0.0.0.0 as the Private IP Address will disable DMZ. Remember to click the Apply button.

- Under the CONFIGURATION command menu, click on NAT. You will find the Advanced NAT Options available near the bottom of the page.
- Click the **DMZ** button to configure Virtual Servers based on De-Militarized Zone host.

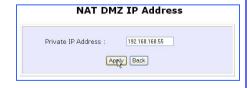

Chapter 5 Advanced Configuration

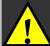

## NOTE:

 When you enable DMZ, the Static IP Address configuration is recommended for the DMZ host. Otherwise, if the address is allocated by DHCP, it may change and DMZ will not function properly.

2. DMZ allows the host to expose ALL of its ports to the Internet. The DMZ host is thus susceptible to malicious attacks from the Internet.

## Steps to configure Virtual Servers based on Port Forwarding

Virtual Server based on Port Forwarding is implemented to forward Internet requests arriving at the router's WAN interface, based on their TCP ports, to specific PCs in the private network. If you require more information of its function, please refer to the NAT Technology Primer on the Product CD.

Here are the steps to set it up:

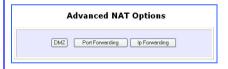

 Hit the Add button on this screen on Port Forward Entries.

- Under the CONFIGURATION command menu, click on NAT. You will find the Advanced NAT Options available near the bottom of the page.
- Click the **Port Forwarding** button to configure Virtual Servers based on Port Forwarding.

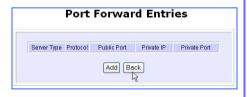

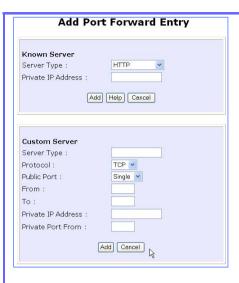

4. On the following Add Port Forward Entry screen, you can configure the Virtual Server for a Known Server type (selecting from a drop-down menu) OR you can define a Custom Server.

For an elaborated explanation, please refer to the NAT Technology Primer found on the Product CD.

Learn more from our NAT Technology Primer

5. In this example, for Known Server, if you selected HTTP for the Server Type and entered a Private IP Address of 192.168.168.55, followed by clicking the Add button, you will see the entry reflected as on the right.

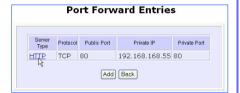

#### **Known Server**

**Server Type** : Select from the drop-down list of server types (HTTP, FTP, POP3

or Netmeeting.

Private IP Address : Specify the IP address of your server PC running within the

private network.

**Custom Server** 

**Server Type** : Define a name for the server type you wish to configure.

Protocol : Select from the drop-down list of either TCP or UDP protocol

type.

Public Port : Select whether to define a single port or a range of public port

numbers to accept.

From : Starting public port number

To : Ending public port number. If the Public Port type is Single, this

field will be ignored.

Private IP Address : Specify the IP address of your server PC running within the

private network.

**Private Port From**: Starting private port number. The ending private port number

will be calculated automatically according to the public port

range.

## Steps to configure Virtual Servers based on IP Forwarding

When you have more than one IP address subscribed from your ISP, you may define Virtual Servers based on IP Forwarding for which all Internet requests, regardless of ports, are forwarded to defined computers in the private network.

If you require more information of its function, please refer to the NAT Technology Primer on the Product CD. Here are the steps to set it up:

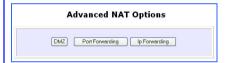

Chapter 5

At the next screen Add IP Forward Entry, you have to specify a Private IP Address and a Public IP Address. In this example, we would like all requests for 213.18.213.101 to be forwarded to a PC with Private IP Address 192.168.168.55. Click the Add button to continue.

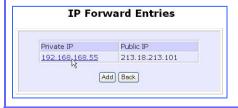

- Under the CONFIGURATION command menu, click on NAT. You will find the Advanced NAT Options available near the bottom of the page.
- Click the IP Forwarding button to configure Virtual Servers based on IP Forwarding.

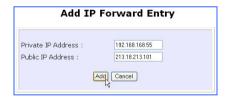

4. The **IP Forward Entries** page will reflect your new addition.

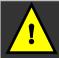

For step 3 above, please ensure that you have subscribed to the Public IP Address you intend to forward from.

## **CONFIGURATION: Remote Management**

The advanced network administrator will be delighted to know that remote management is supported on the router. With this feature enabled, you will be able to access the router's web-based configuration pages from anywhere on the Internet and manage your home/office network remotely.

## Steps to set up Remote Management

Only two simple steps are required of you to set up remote management for the router.

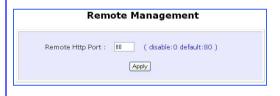

- Under the CONFIGURATION command menu, click on Remote Management, and you will be brought to the following screen.
- By default, Remote Management is disabled. (In this case, to disable Remote Management, just enter 0 for Remote Http Port).
- To enable Remote Management, enter a port number which is not being used by other HTTP Server in the network. Please take note that it is recommended to use a different port number other than port 80 because some ISP block the port number 80.

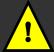

In view of preventing unauthorized management from a remote location, please remember to replace the default password with a new one.

You are also advised to change this password from time to time to guard against malicious attackers.

## CONFIGURATION: Parallel Broadband

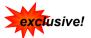

The router is equipped with the exclusive Parallel Broadband technology to provide you scalable Internet bandwidth with Load Balancing and Fail-Over Redundancy.

By installing multiple units of the router cascaded using Parallel Broadband, you may balance the Internet traffic generated from your private network over multiple broadband connections - providing you with aggregated bandwidth! In the event of a particular broadband connection failing, the router in cascade will automatically switch to use the functional broadband channels, giving you an added peace of mind with its Fail-Over Redundancy capability.

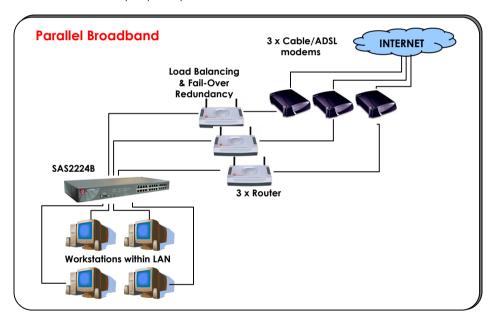

To implement Parallel Broadband, you will need to install two or more units of the router in the network, each connected to its broadband Internet service account. There is no restriction to the type of broadband Internet accounts they are connected to (whether Cable or ADSL). You may thus have one router connected to Cable Internet, while the other to an ADSL line.

To learn more about Parallel Broadband, please read the whitepaper at <a href="www.cpx.com">www.cpx.com</a> or <a href="www.compex.com.sg">www.compex.com.sg</a>.

## 2 Steps to enable Parallel Broadband on the Router

Before you begin, ensure that each of your router within the network is properly configured to connect to its individual broadband Internet account. Then ensure that each of the router is connected to an unused Ethernet port in the network as illustrated above.

Finally, you are ready to access the web-based configuration of each of your router to enable the Parallel Broadband feature. You will have to enable all the DHCP servers in all the routers before enabling Parallel Broadband. Please note that you need to interconnect all routers.

- Under the CONFIGURATION command menu, click on Parallel Broadband.
- Next simply select Enable and click the Apply button to make the changes effective.
- Repeat this for the other routers in your network and they will communicate with each other and assign each new user to the router that has the smallest load, so that there is approximately the same number of users on each router.

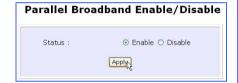

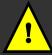

**Important**: If you have only one unit of the Router, you DO NOT need to implement the Parallel Broadband feature for broadband Internet sharing.

#### **CONFIGURATION: Email Notification**

The router provides a feature to notify you of the events. For example, you will be notified by email when there is a change in WAN IP that was earlier supplied to you.

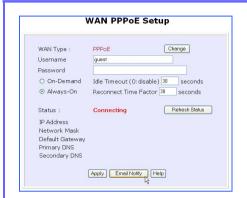

- Under the CONFIGURATION command menu, click on WAN PPPoE Setup or WAN PPTP Setup, and you will be brought to the following screen.
- Click on the **Email Notify** button to be activated by the router.

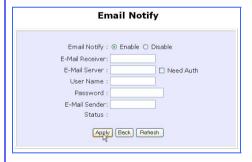

 Click the **Enable** button and key in the following fields as described below:

#### E-Mail Receiver:

This is the email address of the receiver to whom the message would be sent.

#### E-Mail Server:

This is the IP address of the SMTP server through which the message would be sent out. (Take note that you are encouraged to use your ISP's SMTP server).

#### User Name:

This is the user's name that should be entered if authentication is required.

#### Password:

This is the user's password that should be entered if authentication is required.

## E-Mail Sender:

This is the email address of the sender from whom the message will appear to come.

By default, the checkbox next to **Need Auth** is not ticked. This option allows you to specify whether the SMTP requires authentication.

4. Then click on the **Apply** button.

## **ADVANCED FEATURES: Transparent Proxy**

The router can support transparent proxy by redirecting TCP connections to local ports. The transparent proxy is when you grab a certain type of traffic at your router and send it through the proxy without the user's or client's knowledge. It also can be used to transport traffic around at the firewall for certain applications (such as Netmeeting). This way, the router allows the applications using a transparent proxy to avoid the firewall by letting traffic pass through.

## Steps to enable/disable Transparent Proxy

Here are two simple steps to activate or deactivate this feature:

- 1. Under the ADVANCED FEATURES command menu, click on Transparent Proxy.
- Select Enable, followed by clicking the Apply button. This function redirects you to the proxy.
- In the External Proxy Server Setup section, enter the IP address and port of the external Proxy Server. Then click Apply.
- In the Proxy Port Number section, this table shows a list of available ports added earlier. To add a new proxy port number, click Add.

Then the **Port Add** page appears allowing you to key in the new port number. To be listed in the table, click **Add**.

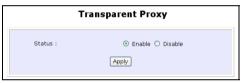

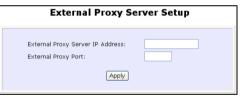

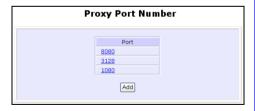

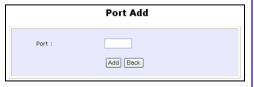

## ADVANCED FEATURES: Static Address Translation (SAT)

If you use a notebook for work at the office, it is probable that you also bring it home to connect to the Internet and retrieve emails or surf the web. Since it is most likely that your office's and your home's broadband-sharing network subnets are differently configured, you would have to struggle with reconfiguring your TCP/IP settings each time you use the notebook in a different place. The router provides the Static Address Translation (SAT) feature to enable its users to bypass this hassle.

Let's say that the IP address of your notebook is set to 203.120.12.47 at the workplace but the NetPassage 28G which is connecting your home network to the Internet, is using an IP address of 192.168.168.1. You have enabled SAT on your router and want to access the Internet without changing the IP address of the notebook as you have to use it at work again on the next day. Since it is still set to the TCP/IP settings used in your office, the notebook will then try to contact the IP address of your office's gateway to the Internet. When the router finds that the notebook is trying to contact a device which lies in a different subnet from that of the home network, it would then inform the notebook that the gateway to the Internet is in fact itself (router).

Once the notebook has been informed that the gateway to the Internet is the router, it will contact the latter (router) to access the Internet, without any change to its TCP/IP settings required.

## Steps to enable/disable Static Address Translation

Here are two simple steps to activate or deactivate the Static Address Translation feature:

- 1. Under the ADVANCED FEATURES command menu, click on Static Address Translation.
- You may then choose to Enable or Disable Static Address Translation here, followed by clicking the Apply button. (Note: SAT is disabled by default)

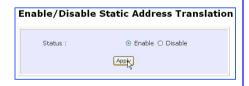

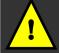

Note: For SAT to function properly:

- 1) The IP address of the notebook should belong to a different subnet from the LAN IP address of the Router.
- 2) The <Default Gateway> in the TCP/IP settings of your notebook should NOT be left blank.

## **ADVANCED: SMTP Redirection**

Using this feature, it accepts mails from anyone whose ISP blocks incoming connections on the SMTP port and relays the mails to an alternate port that is not blocked.

## Steps to enable/disable SMTP Redirection

Here are two simple steps to activate or deactivate this feature:

- 1. Under the ADVANCED FEATURES command menu, click on SMTP Redirection.
- Select Enable next to SMTP Redirection. This will help the subscriber automatically redirect to the correct email server. The Need Auth checkbox is ticked by default.

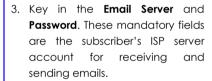

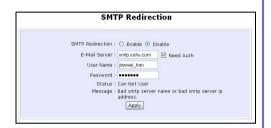

| Status                               | Explanation                                                                                                    |
|--------------------------------------|----------------------------------------------------------------------------------------------------|
| Can Use!                             | This message tells you that you can use this function after a maximum of 4 subscribers have sent emails at the same time. |
| Cannot Use!                          | This message tells you that you cannot use this function.                                                                 |
| Can Use but<br>it will be<br>slowly! | This message tells you that you can use this function only after each time a subscriber sends an email.                   |
| Down!                                | This message tells you that your router fails to connect to the server.                                                   |

The **Message** field will display error messages if the SMTP server faces some problems.

4. Click Add.

#### ADVANCED FEATURES: DNS Redirection

When you enter a URL in your Internet browser, the browser requests for a name-to-IP address translation from the Domain Name System (DNS) servers to be able to locate the web server hosting the website you want to access.

The DNS server, in turn, looks for the answer in its local cache and if an appropriate entry is found, sends back this cached IP address to the browser. Otherwise, it would have to contact other DNS servers until the query can be resolved.

When you enable the **DNS Redirection** feature, DNS requests from the LAN clients will be processed by the router. Unless in the router's **LAN Setup** you have already assigned a specific DNS server which should always be used, the router would contact the DNS server allocated by your ISP to resolve DNS requests.

When **DNS Redirection** is enabled, the DNS server used by the router would override the one defined in the TCP/IP settings of the LAN clients. This allows the router to direct DNS requests from the LAN to a local or to a closer DNS server it knows of, thus improving response time.

The **DNS Redirection** feature also provides better control to the network administrator. In case of a change in DNS servers, the latter can just indicate the IP address of the actual DNS server in the router's **LAN Setup** and enable **DNS Redirection**, without having to reconfigure the DNS settings of each LAN client.

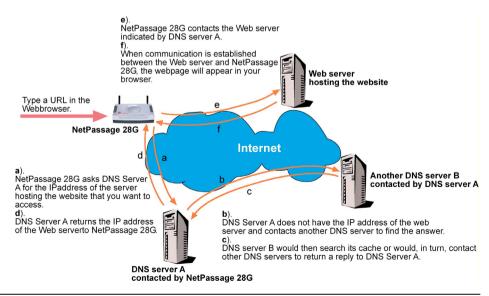

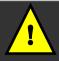

**Note**: For Internet access, please do NOT leave the DNS Server field of the PC's TCP/IP Properties blank. Simply key in any legal IP address for it (e.g. 10.10.10.10) even though you do not have the exact DNS IP address.

## Steps to enable/disable DNS Redirection

Here are two simple steps to activate or deactivate the DNS Redirection feature:

1. Under the ADVANCED FEATURES command menu, click on DNS Redirection.

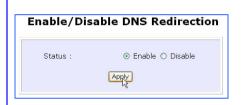

2. Simply choose **Enable** or **Disable** for the **Status** of **DNS Redirection**.

Complete the setup by clicking the **Apply** button.

## ADVANCED FEATURES: Dynamic DNS Setup

It is difficult to remember the IP addresses used by computers to communicate on the Internet. It gets even more complicated when ISPs change your public IP address regularly, as is the case when the Internet connection type is Dynamic IP or PPPoE with Dynamic IP.

If you are doing some web hosting on your computer and are using Dynamic IP, Internet users would have to keep up with the changing IP address before being able to access your computer.

When you sign up for an account with a Dynamic Domain Name Service (DDNS) provider, the latter will register your unchanging domain name, e.g. **MyName.Domain.com**. You can configure your router to automatically contact your DDNS provider whenever the router detects that its public IP address has changed. The router would then log on to your account and update it with its latest public IP address.

If someone types in your address: **MyName.Domain.com** into their web browser, this request would go to the DDNS provider which would then re-direct that request to your computer, no matter what IP address it has been currently assigned by your ISP.

The Dynamic DNS service is ideal for a home website, file server, or just to keep a pointer back to your home PC so you can access those important documents while you are at work

## Steps to enable/disable Dynamic DNS Setup

Here are two simple steps to activate or deactivate the Dynamic DNS Setup feature:

- 1. Under the ADVANCED FEATURES command menu, click on Dynamic DNS Setup.
- You may then choose to Enable or Disable Dynamic DNS here, followed by clicking the Apply button. (Note: Dynamic DNS is disabled by default)

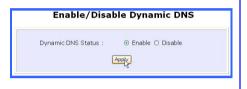

## Steps to manage Dynamic DNS List (DDNS)

Here are simple steps to manage the Dynamic DNS List feature:

- 1. Under the ADVANCED FEATURES command menu, click on Dynamic DNS Setup.
- You may then choose to Add or Refresh Dynamic DNS list here. If the list is earlier created, click on the Refresh button to update the list. But for the first record, the list is usually blank.
- To add a new Dynamic DNS to the list, click on the Add button and you will see the Choice DDNS Provider page appear. There are two default providers which you can use. The following parameters are explained below:

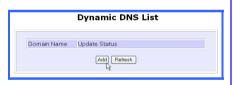

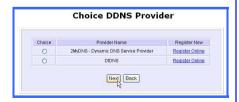

#### Choice:

This allows you to check the radio button of your preferred DDNS provider.

#### **Provider Name:**

This is the name of your preferred DDNS provider.

#### Register Now:

This allows you to go to the website of your preferred DDNS provider where you can register your account.

There are two types of DDNS providers that are pre-defined for you.

#### To select 2MyDNS - Dynamic DNS Service Provider as DDNS Service Provider

 Under the Choice column in the table of Choice DDNS Provider check the radio button next to the 2MyDNS - DNS Service Provider. Then click on the Next button to proceed.

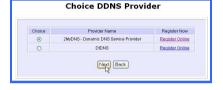

The **2MyDNS - DNS Service Provider** is depicted on the right.

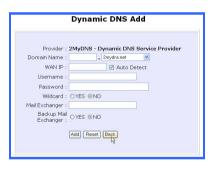

Input your settings for a new domain name. Once done, click on the Add button to save the new addition.

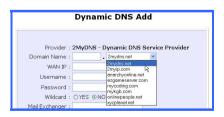

3. The new domain is added to the Dynamic DNS list table.

It becomes a hyperlink which allows you to go back to the Dynamic DNS Edit page. From this page, you can update any of the parameters or delete the domain or reset all parameters to be blank again.

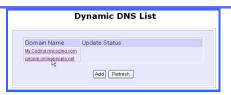

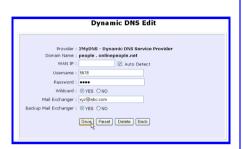

To select **DtDNS** as DDNS Service Provider

 Under the Choice column in the table of Choice DDNS Provider check the radio button next to the DtDNS. Then click on the Next button to proceed.

The **DtDNS** is depicted on the right.

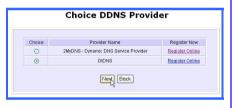

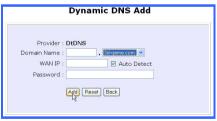

2. Complete your inputs. Then click on the Add button.

3. The new domain name, cool.3d-game.com is added to the list. But if that domain is still waiting in queue, this state, 'Waiting in queue..." will be displayed under the Update Status column of the Dynamic DNS List table.

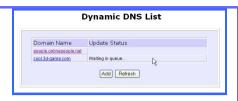

#### **ADVANCED FEATURES: UPnP Configuration**

The presence of Network Address Translation can complicate the setup of many compelling new home PC networking experiences like multi-player games, real-time communications, and other peer-to-peer services. These applications run into hiccups when they use private address on the public Internet or attempt simultaneous use of the same port number. The router supports Universal Plug and Play (UPnP) so that you may enjoy the benefits of NAT without having to worry about elaborate configuration procedures. Through an UPnP-aware operating system like Windows XP, the router can be recognized through its Ethernet connection so that other UPnP-enabled devices and applications can negotiate to open certain ports to traverse the NAT router device.

The following are issues which can arise when using NAT:

- Some network applications assume the IP address and port that the client has been
  assigned are global routable values that can be used on the Internet directly. Often,
  this is not the case as the client has been assigned a private IP address that can only
  be used on the LAN.
- Other network applications send requests using a socket on a port "A" and expect to
  receive the reply from a different listening socket on port "Z". When the NAT router
  creates a port mapping for port "A", it won't know that it has to match it with the reply
  packets addressed to port "Z".
- A number of network protocols assume they will always be able to use certain
  globally routable well-known ports. However there are several clients in the LAN and
  at any given time, only one client can be allowed to use a specific well-known port.
  In the meantime, the other clients will not be able to run any web service requiring the
  same well-known port.

NAT traversal techniques have been developed as a workaround to allow network-aware applications to discover that they are behind a NAT-enabled device, to learn the external, globally-routable IP address and to configure port mappings to automatically forward packets from the external port of the NAT to the internal port used by the application – without the user having to manually configure port mapping.

NAT traversal relies on the discovery and control protocols that are part of the Universal Plug and Play (UPnP) architecture. The UPnP specification is based on TCP/IP and Internet protocols that let devices discover the presence and services offered by other UPnP devices in the network. It also supports the following, which are essential for NAT traversal:

- Learning public IP address
- Enumerating existing port mappings
- Adding and removing port mappings
- Assigning lease times to mappings

Although NAT traversal does not solve all NAT-related issues, it allows several applications to run behind NAT-enabled devices. It is recommended that you enable UPnP when running:

- Multi-player games
- Peer-to-peer connections
- Real-time communications
- Remote Assistance
- 1. Under the **HOME USER FEATURES** command menu, click on **UPnP Configuration**

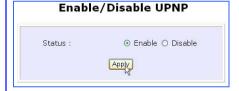

2. Simply choose **Enable** or **Disable** for the **Status** of **UPnP**.

Complete the setup by clicking the **Apply** button.

Learn more from our NAT Technology Primer

#### **SECURITY CONFIGURATION: Packet Filtering**

As part of the comprehensive security package found on the router, you may perform IP packet filtering to selectively allow/disallow certain applications from connecting to the Internet.

#### Steps to configure Packet Filtering

Here are the steps to set up the Packet Filtering feature in your router:

1. Under the **SECURITY CONFIGURATION** command menu, click on **Packet Filtering**.

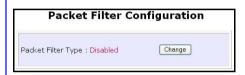

Select from three choices: Disabled,
 Sent, Discarded, then click on the
 Apply button. The default is Disabled,
 which allows all packets to be sent.

 You must first choose the Packet Filter Type by clicking on the Change button.

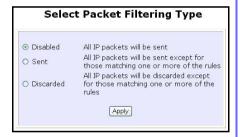

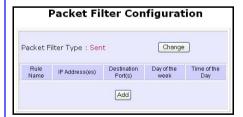

 Click on the Add button and you will be able to define the details of your Packet Filter Rule from the screen on the right.

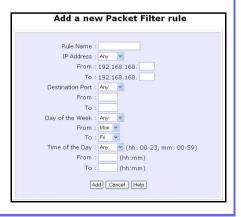

- 4a). Enter Rule Name for this new packet filtering rule. For example, BlockCS
- 4b). From the **IP Address** drop down list, select whether to apply the rule to:
  - A Range of IP addresses
     In this case, you will have to define (From) which IP address
     (To) which IP address, your range extends.
  - A Single IP address
     Here, you need only specify the source IP address in the (From) field
  - Any IP address
     You may here, leave both, the
     (From) as well as the (To) fields,
     blank.
- 4c). At the **Destination Port** drop down list, select either:
  - A Range of TCP ports
    In this case, you will have to define (From) which port (To) which port, your rule applies.
  - A Single TCP port
     Here, you need only specify the
     source port in the (From) field.
  - Any IP port
     You may here, leave both, the
     (From) as well as the (To) fields,
     blank.
- 4d). From the **Day of the Week** drop down list, select whether the rule should apply to:
  - A Range of days
     Here, you will have to select
     (From) which day (To) which day

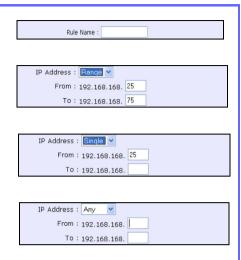

| Destination Port : | Range 🕶 |
|--------------------|---------|
| From :             | 21      |
| To:                | 81      |
|                    |         |

| Destination Port : | Single | • |
|--------------------|--------|---|
| From :             | 25     |   |
| To:                |        |   |

| Destination Port : | Any 💌 |
|--------------------|-------|
| From :             |       |
| To:                |       |

| Day of the Week : | Range \ |
|-------------------|---------|
| From :            | Wed 🕶   |
| To:               | Fri 💌   |

Chapter 5 Advanced Configuration

Any day
 In this case, you may skip both
 the (From) as well as the (To)
 drop down fields.

- 4e). At the Time of the Day drop down list, you may also choose to apply the rule to:
  - A Range of time
    In which case, you have to specify the time in the format HH:MM, where HH may take any value from 00 to 23 and MM, any value from 00 to 59.
  - Any time
     Here, you may leave both (From)
     and (To) fields blank.

Click on the **Apply** button to make the new rule effective.

The **Filtering Configuration** table will then be updated.

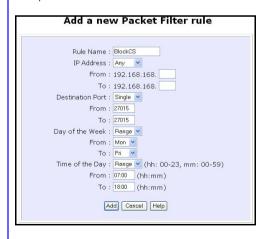

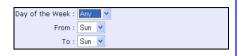

| Time of the Day : | Range | Y (hh: 00-23, mm: 00-59) |
|-------------------|-------|--------------------------|
| From :            | 08:00 | (hh:mm)                  |
| To:               | 21:30 | (hh:mm)                  |

| Time of the Day : | Any (hh: 00-23, mm: 00-59) |
|-------------------|----------------------------|
| From :            | (hh:mm)                    |
| To:               | (hh:mm)                    |

5. In this example, let us say we will like to block an application called CS from all PCs (any IP address within the network) from Monday to Friday 7am to 6pm, from using the **Destination Port** number 27015.

Therefore, for a rule we name BlockCS, the entries as depicted on the left are entered. Hit the **Add** button to complete the entry.

#### **SECURITY CONFIGURATION: Multicast Filtering**

Multicasts are sent by the router to all PCs on a LAN or VLAN. When multicast filtering is disabled, the router allows users to only receive multicast traffic if they register / subscribe to some ISP services which provide video and TV channel streaming.

The purpose of configuring router with this feature is to allow or disallow streaming over the Internet.

1. Under the SECURITY CONFIGURATION command menu, click on Multicast Filtering

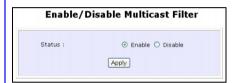

 If you enable this filter, it means that the router will disallow video streaming over the Internet. Disabling this feature will allow users to stream video from the Internet.

Complete the setup by clicking the **Apply** button.

Take note that this feature is enabled by default. You are recommended to **disable** it if you have subscribed to such a service.

#### **SECURITY CONFIGURATION: URL Filtering**

The router supports URL Filtering which allows you to easily set up rules to block objectionable web sites from your users. Blocking only one IP address of that website prevents users from using it. Especially parents can play a role in screening the undesireable content (eg. pornographic, violence or hate-oriented content) which their children have access to from the computer.

#### Steps to configure URL Filtering

Before you begin the set up of URL Filtering, you have to ensure that your router can access the Internet. Here are the configuration steps:

1. Under the **SECURITY CONFIGURATION** command menu, click on **URL Filtering**.

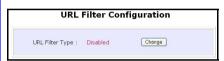

- Select from three choices: Disabled,
   Sent, Discarded, then click on the
   Apply button. The default is
   Disabled, which allows all packets
   to be sent.
- You will be returned to the page as shown above, then click the Add button.

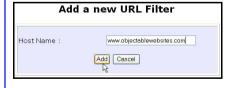

You may now define the URL Filter Type by clicking the Change button.

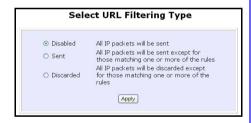

 For the Host Name field, input the web site address that you wish to block. Then click the Add button to complete your setup.

#### SECURITY CONFIGURATION: Firewall

More than just a "NAT" firewall, there is a powerful Stateful Packet Inspection (SPI) firewall option that can be activated on the router. Stateful inspection compares certain key parts of the packet to a database of trusted information. SPI Firewall is unlike the normal firewall that only checks the headers of the packets, it also rigorously scrutinizes the contents of the packets, ensuring the integrity of the packets.

How the SPI Firewall works is that it examines all incoming data transmission. If a packet is deemed a legitimate reply to a previous request from within the network, the SPI Firewall would permit its passage through. Otherwise, access is denied. Such an approach allows relatively unrestricted transmission from within the network, and selective but flexible access from the outside. The SPI Firewall also uses a monitoring algorithm to track individual connections and it is also enabled to grant open temporary access in the firewall under appropriate conditions. For example, packets are allowed to pass only if associated with a valid session initiated from within the network.

Common hacker attacks like IP Spoofing, Port Scanning, Ping of Death and SynFlood can be easily thwarted with Compex's SPI firewall.

To learn more about SPI firewall, read our whitepaper at www.cpx.com.

#### Steps to configure SPI Firewall

The following steps explain the configuration of Compex's SPI firewall. As incorrect configuration to the firewall can result in undesirable network behavior, you are advised to make careful plans on your network security.

1. Under the **SECURITY CONFIGURATION** command menu, click on **Firewall Configuration**.

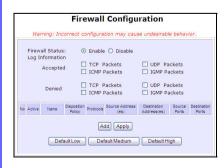

- First, you can choose to Enable or
   Disable the firewall and use the
   Default Low, Default Medium or
   Default High security options for
   convenient setup.
- Then you may choose the type of network activity information you wish to log for reference. Data activity arising from different types of protocol

Chapter 5 Advanced Configuration

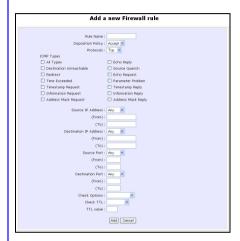

can be recorded.

The packet types that you have selected in the **Accepted** section will be displayed in the firewall log if they are detected by the firewall. This also applies to the **Denied** section.

4. You may add more firewall rules for specific security purposes. Click on Add radio button at the screen shown above, followed by Edit button and the screen on the left will appear.

Rule Name

This is the identifier for the firewall configuration. Each Firewall setting will be associated with a rule number. Please enter a

number in this field.

Disposition Policy

: This parameter determines whether the data packets would be accepted or denied by firewall. Choose between Accept or Deny.

**Protocols** 

Users are allowed to select the type of data packet that are allowed into the network. Users are able to choose from: TCP, UDP, ICMP, IGMP or ALL.

Note: If users select either ICMP or IGMP, they are required to make further selection in the ICMP Types or IGMP Types respectively.

**ICMP Types** 

This protocol is actually part of an IP implementation and is used to report errors in IP datagram routing. ICMP serves as a form of flow control, although ICMP messages are neither guaranteed to be received or transmitted. It is merely a way to provide feedback to the sender of IP datagrams.

Echo request Determines whether an IP node (a host or

|                   | a router) is available on the network.       |
|-------------------|----------------------------------------------|
| Echo reply        | Replies to an ICMP echo request.             |
| Destination       | Informs the host that a datagram cannot      |
| unreachable       | be delivered.                                |
| Source quench     | Informs the host to lower the rate at which  |
|                   | it sends datagrams because of                |
|                   | congestion.                                  |
| Redirect          | Informs the host of a preferred route.       |
| Time exceeded     | Indicates that the Time-to-Live (TTL) of an  |
|                   | IP datagram has expired.                     |
| Parameter         | Informs that host that there is a problem in |
| Problem           | one the ICMP parameter.                      |
| Timestamp         | Information that is from the ICMP data       |
| Request           | packet.                                      |
| Information       | Information that is from the ICMP data       |
| Request           | packet.                                      |
| Information Reply | Information that is from the ICMP data       |
|                   | packet.                                      |

#### **IGMP Types**

This protocol is actually part of an IP implementation and is used to establish host memberships in particular multicast groups on a single network. The mechanisms of the protocol allow a host to inform its local router, using Host Membership Reports.

| Host Membership | Information that is from the IGMP data |  |
|-----------------|----------------------------------------|--|
| Report          | packet.                                |  |
| Host Membership | Information that is from the IGMP data |  |
| Query           | packet.                                |  |
| Leave Host      | Information that is from the ICMP data |  |
| Message         | packet.                                |  |

#### Source IP

This parameter determines the set of workstations that generate the data packets. Users can either set a single IP address or set a range of IP addresses.

#### **Destination IP**

This parameter determines the set of workstations that receive the data packets. Users can either set a single IP address or set a range of IP addresses.

#### Source Port

This parameter determines the application from the specified port number from the source. Users can either set a single port number or a range of port numbers. Port numbers are from 0 to 65536. Ports 0 to 1024 are reserved for use by certain privileged services. For example, the port number for Telnet is 23 and the port number for http is 80.

#### **Destination Port**

This parameter determines the application from the specified port number from the destination. Users can either set a single port number or a range of port numbers.

#### **Check Options**

This parameter would determine the check options. The available selection options are abbreviated as follows:

SEC - Security

LSRR – Loose Source Route Timestamp – Timestamp RR – Record Packet Route

SID – Satnet ID

SSRR - Strict Source Route

RA - Router Alert

#### Check ITL

: This parameter would set the checking rule for TTL. It would determine whether the parameter is equal, less then, greater than or not equal to the TTL value. The available selection options are:

- 1. Equal
- 2. Less than
- 3. Greater than
- 4. Not equal

#### **SECURITY CONFIGURATION: Firewall Logs**

When the router's SPI firewall is in operation, valuable network data traffic patterns that passes your network will be captured and stored into the Firewall Logs. From these logs, you can extract detailed information about the type of data traffic, the time, the source and destination address/port information as well as the action taken by the SPI firewall.

#### Steps to view Firewall Logs

Chapter 5

Here is how you may view the Firewall Logs:

Under the SECURITY CONFIGURATION command menu, click on Firewall Logs.

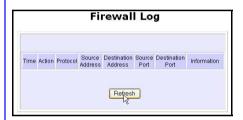

Click the **Refresh** button to see any new information captured in the log.

#### **SECURITY CONFIGURATION: Log of IPs visited**

This feature allows you to keep track of the IPs that have been visited by LAN users. To ensure better security, the router can check which PC user have accessed which website. Sometimes when a parent needs to control the child's Internet access rights to play games online and surf Internet under the busy parent's little supervision, the parent can block some unsuitable IPs that are inaccessible for the child.

#### Steps to keep track of the IP log

. Select Log of IPs visited under the SECURITY CONFIGURATION command menu.

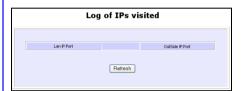

To update and retrieve the IP log, click **Refresh**. Take note of the following fields:

#### LAN IP: Port

This field displays the LAN IP address and port number of your PC which you are using to surf Internet.

#### **Outside IP: Port**

This field displays the IP address and port number of the Internet host/website you have visited.

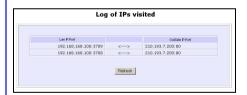

Take this screen as an example. Let us assume that you have a PC with an IP address, 192.168.168.100 and you intend to visit the yahoo website at www.yahoo.com.sg.

After you have visited the website via this PC, the PC's LAN IP:Port and the website's Outside IP:Port are displayed in this log.

#### **SECURITY CONFIGURATION: Web Model**

This feature allows you to change the router's web protocol for a better and secure data communication. For instance, transferring data from the HTTP page to the HTTPs page should be safe because HTTPs includes SSL handshake that will authenticate the server and the data will be sent encrypted.

#### Steps to change the HTTP protocol of the router

Changing the router's protocol is as easy as a few mouse-clicks:

1. Select Web Model under the SECURITY CONFIGURATION command menu.

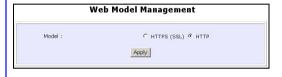

- The HTTP protocol is displayed by default. If you wish to have your web browser with an adequate degree of encryption, select HTTPs (SSL). By selecting it, the communication will be more secure as data is encrypted before it is being transmitted.
- 3. Click **Apply** to effect the change.

#### **SYSTEM TOOLS: System Identity**

As described before in Chapter 4, Part 2(d)I, Steps 8-10, you may define a name for your router, System Contact person and the System Location of the router. This name will also be used as the DHCP Client ID when the router negotiates with your ISP for IP release.

Please refer to the earlier chapter for reference on this setup.

#### SYSTEM TOOLS: Set Router's Clock

The router is specially designed with Simple Network Time Protocol (SNTP) compatibility so that the router's clock can be synchronized with a managing computer. The router's clock is an important feature that affects all the time-based functions.

#### Steps to synchronize the Router's Clock

It is a simple 2 steps process to ensure that the router's clock is synchronized. However, please ensure that the router is connected to the Internet:

1. Select Set Router's Clock under the SYSTEM TOOLS command menu.

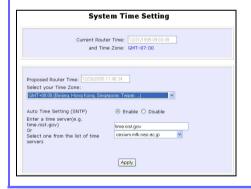

 From a drop-down selection, choose the correct Time Zone and simply Enable the Auto Time Setting (SNTP) using a Time Server such as time.nist.gov. Finish by clicking the Apply button.

#### **SYSTEM TOOLS: Firmware Upgrade**

Significantly, the router is built with upgradeability in mind. You can keep your router updated with the latest capabilities by means of a simple firmware upgrade obtainable from Compex's corporate web site at www.compex.com.sg or www.cpx.com.

#### Steps to Upgrade the Router's firmware

Here is how you go about upgrading your router's firmware with the latest update:

- 1. Select **Firmware Upgrade** under the **SYSTEM TOOLS** command menu.
- Ensure that you have the latest firmware downloaded into a location on your hard disk drive.
- On the next screen, simply fill filename prefixed with the drive letter and the pathname where you have stored the file as illustrated on the right. Alternatively, you may click on the **Browse** button search for the firmware image file.
- 4. Press the **Upgrade** button to begin the firmware upgrade.

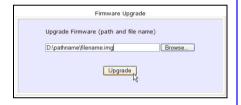

 Once the firmware upgrade process is completed, your router will automatically restart.

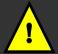

**Important**: It is critical that the firmware upgrade process is NOT interrupted. Ensure that the router is not turned off or the power cut off from the Router, or it will render the device unusable.

#### SYSTEM TOOLS: Save or Reset Settings

A useful feature is built into the router allowing you to save configuration profiles, especially the painstakingly crafted firewall security rules, and the intricate IP and Port settings of your Virtual Servers that effect a host of network applications.

You may choose to save the configuration profile onto the router's flash ROM or make a backup of the configuration profile onto your hard disk drive. In times of need, you may also restore an earlier profile, or reset the router to its factory default.

Refer to **Troubleshooting** section for the usage of the Reset button.

#### Steps to Save or Reset Settings on the Router

The configuration screen is clearly labeled and simple to use:

- 1. From the **SYSTEMS TOOLS** command menu, click on the **Save or Reset Settings** option to arrive at the following screen below.
- Press the Reset button to return the router to factory defaults (Note that this will discard all the configuration you have done).
- Press the **Backup** button if you wish to save the configuration profile onto the hard disk drive.

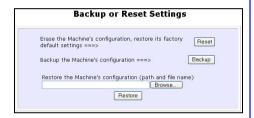

4. Click on **Restore** if you wish to return the router to an earlier saved file from the hard disk drive. You may click **Browse** to search or simply type in the drive letter, pathname, followed by the filename.

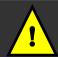

**Important**: Pressing the **Reset** button will discard all your configuration information you may have set in the Router.

#### SYSTEM TOOLS: Reboot Router

This feature serves an important function so that the router will make effective the many settings we set up from time-to-time.

## Steps to Reboot the Router

Rebooting the router is as easy as a few mouse-clicks:

Select Reboot Router under the SYSTEM TOOLS command menu.

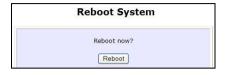

 The router will prompt you to confirm your decision before executing a reboot. Hit the **Reboot** button again when you are ready.

#### **HELP:** Get Technical Support

You may wish to access this page for the relevant email, telephone/fax numbers and our corporate web site addresses so that you may find pertinent information.

#### Steps to access the Get Technical Support page on the Router

1. Select **Get Technical Support** under the **HELP** command menu.

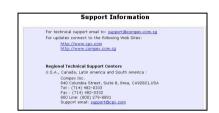

 You have been looking at an extremely feature-packed device! Hence if you require more support information than the manual or datasheet can provide you, feel free to mail/phone the Compex's techsupport found on this page.

#### **HELP:** Memory Information

The **Memory Information** page gives the administrator an overview of the memory status of the router.

#### Steps to access the Memory Information page on the Router

In a single mouse click on the command window, you will be able to glance at the memory information of the router:

Select Memory Information under the HELP command menu.

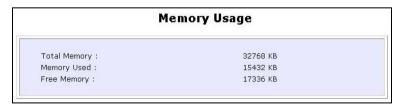

2. From the page, you will be able to keep track of the memory status of your router.

#### **HELP: About System**

The About System page gives the administrator an overview of the network customizations/settings. This is a useful summary of the operating parameters you have put in place.

#### Steps to access the About System page on the Router

In a single mouse click on the command window, you will be able to glance at the settings applied to in your functional network:

 Click About System under the HELP command menu, and you will be brought to the following System Information page.

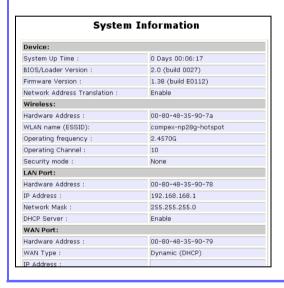

 The System Information page reveals significantly about the router's settings that you have executed.

# **Chapter 6: Using Hotspot Capabilities**

This section covers the capabilities of using hotspots in a wireless networking communication.

Public HotSpots integrated with Wi-Fi technology are rapidly becoming common in coffee shops, hotels, convention centers, airports, libraries, and other places where people gather. In these locations, a Wi-Fi network can provide Internet access to subscribers (eg. guests, visitors or customers). These people can connect either by using their own laptop computers equipped with Wi-Fi and portable computing devices, or by using Wi-Fi equipped desktop computers provided at the location. A single networked printer with a built-in print server can also be connected to the access point, to provide printing services to users.

HotSpots operate in various ways. A small public HotSpot may provide free access to its guests, or it may charge a membership, per-time or data-use connection fee. Even if the venue is providing Internet connectivity as a free value added service, it asks users to provide user and registration information before they can connect to the Internet.

This document describes how the router can be used to configure hot spots for subscribers seeking Wi-Fi Internet access. Launching and operating the hot spots via the router, the café cashiers or operators can easily print receipt with billing and password information, and can easily add time increments or credits to the requesting subscribers by just pressing the keypad. During a transaction, the cashier or operator can press the keypad to generate a new access key for the subscriber. When a subscriber launches his own web browser, the built-in captive portal feature (SMTP Redirection) automatically directs the subscriber to the secure login page. After entering the access key, he/she can securely surf the Internet. See **Scenario for Setting up a HotSpot**.

The router is suited to accomplish a simple network configuration you may have in mind. Combined with a web-based configuration interface, you can easily set up your feature-rich router for these hot spot applications.

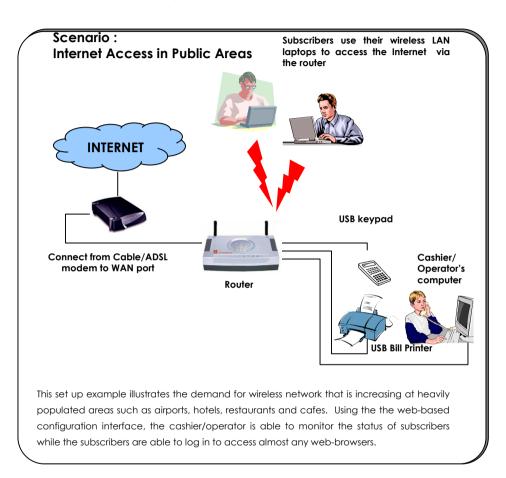

#### **HOTSPOT: HotSpot Authentication**

The HotSpot page gives the administrator an overview of the network customizations/settings. This is a useful summary of the operating parameters you have put in place.

#### Steps to enable or disable Hotspot on the router

In a single mouse click on the command window, you will be able to glance at the settings applied to in your functional network:

### **Disabling HotSpot function**

 Under HotSpot on the command menu, click on HotSpot Authentication. You will see that there are three options to select: Disabled, Account Login or User Agreement.

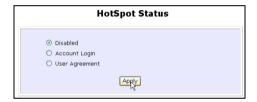

The hotspot function is disabled by default after you have logged into the web-based configuration interface.

# **Selecting User Agreement**

- Under HotSpot Status, tick the radio button next to User Agreement. Click Apply. The next screen include the following features:
  - Bandwidth
  - User Information
  - Account

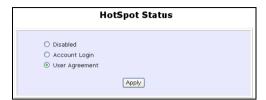

# HotSpot HotSpot Authentication Bandwidth User Information

 User Information Account

2. Under Hotspot, click on User Information. The Terms & Conditions text box lets you compose the text and then click Apply.

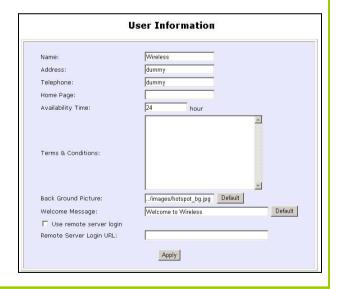

- To see if the text in the Terms & Conditions has been successfully updated, first open your Internet browser. Wait for a while until you see the Security Alert window. Click Yes.
- 4. This screen appears showing you the page incorporated with the Terms & Conditions. Click on this hyperlink to read the terms and conditions which you are unable to edit here. If you wish to edit it again, follow the steps 3 and 4.
- The Access the Web hyperlink lets you access the Compex website.

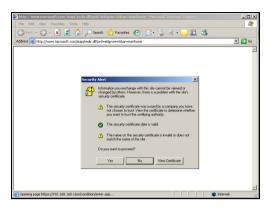

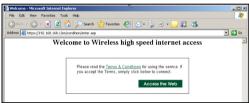

Please read the <u>Terms & Conditions</u> for using the service. If you accept the Terms, simply click below to connect.

Access the Web

## **Selecting Account from User Agreement**

 In the User Agreement hotspot page, click on Account.

- 2. At the **Account Control** section, the **Disable Account Key** is displayed by default. If enabled, the subscriber will be able to key in the access key before using the internet
- At the **User Account** section, input the required data for the subscriber's account key.

access.

Click **Apply** to effect the new changes.

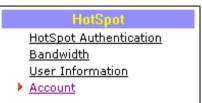

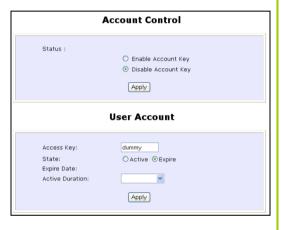

# **Selecting Account Login**

- Under HotSpot Status, tick the radio button next to Account Login. Click Apply.
- You will see the menu list under **Hotspot** on the left of your browser.

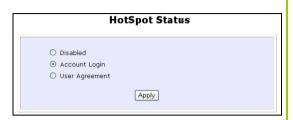

# HotSpot

HotSpot Authentication
Bandwidth
Walled Garden
KeyPad/Printer Status
User Information
Radius Configuration
Accounts

# Selecting User Information from Account Login

From the **HotSpot Authentication** menu command, click on **User Information**.

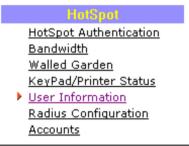

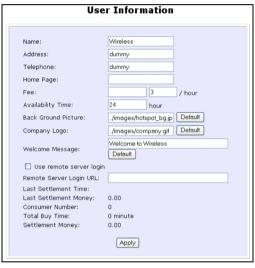

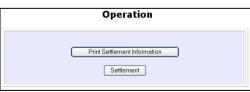

#### **HOTSPOT**: Bandwidth

The Bandwidth Control page gives the administrator the choice to enable or disable the bandwidth control of subscribers in case of massive data transfer which causes slowdown problems when surfing the Internet.

#### Steps to disable or enable Bandwidth Control on the router

In a single mouse click on the command window, you will be able to control the bandwidths of individual Internet users accessing your router if enabled.

## **Enabling Bandwidth**

- Under the HotSpot on the command menu, click on Bandwidth.
- The Bandwidth Control is disabled by default.
   Select Enable, followed by clicking the Apply button.

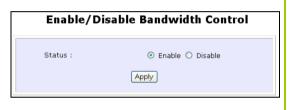

#### **HOTSPOT: Walled Garden**

The Walled Garden page gives the administrator an overview of the walled garden list. If enabled, the subscriber can access the websites that you just have added to the Walled Garden list without the need for permission. You can add the websites with domains or IP addresses

#### Steps to enable or disable Walled Garden on the router

In a single mouse click on the command window, you will be able to glance at the settings applied to in your functional network:

#### **Enabling Walled Garden**

 Under the HotSpot on the command menu, click on Walled Garden.

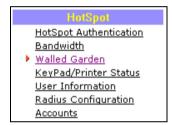

The Walled Garden is enabled by default. You may disable it in order to deny users access to the pages.

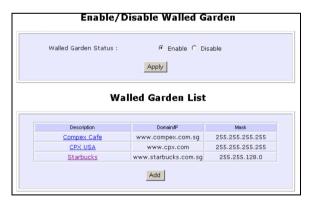

- To access any of the earlier created websites in the Walled Garden List, follow the steps below:
- 3a. To add the domain of the

website you wish to surf, click Add

- 3b. Enter **Description** for the name of the website.
- 3c. Select Domain or Domain IP to specify the website's URL or IP Address so that you can access that website. If you prefer to select Domain IP, select the IP address from the Mask list.
- 3d. To confirm the new addition, click **Add**.
- 3e. The new domain you have created is now added to the Walled Garden List. To add more domains, click Add.
- 3f. The Walled Garden List allows you to directly access the websites that are added in this list as well as to control user's access to the websites contained or barred from the wall garden.

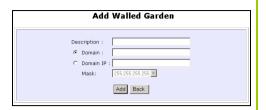

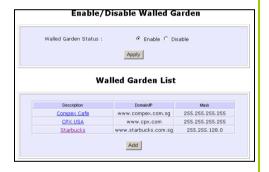

#### **HOTSPOT**: Keypad or Printer Status

The Keypad/Printer Status page gives the administrator an overview of the keypad and/or printer status when the keypad or printer or both are connected to the USB port of your router.

#### Steps to configure Keypad and Printer on the router

In a single mouse click on the command window, you will be able to glance at their status when the keypad and/or printer are connected to your router.

# **Configuring Keypad and Printer Status**

 Under the HotSpot on the command menu, click on KeyPad/Printer Status.

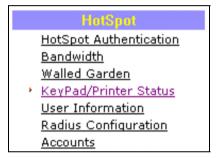

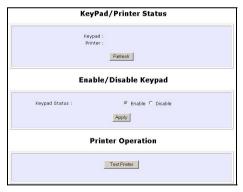

- Before you can use this screen on the left, always ensure that your keypad and/or printer are switched on
- In the KeyPad/Printer Status section, click Refresh to retrieve and display the information on the names of the keypad and/or the printer only after you have connected the keypad and printer to your router.

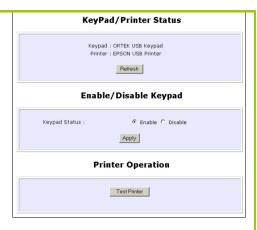

3a. To enable or disable the keypad:

After you have plugged the keypad into the USB port of the router, the router will detect it automatically.

In the **Enable/Disable Keypad** section, if you need to activate your keypad, click **Enable** and then **Apply**.

3b. To test the printer:

After you have plugged the printer into the USB port of the router, the router will detect the printer automatically.

In the **Printer Operation** section, the click the **Test Printer** button to check if the printer is working or not.

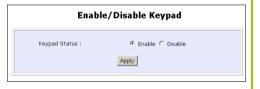

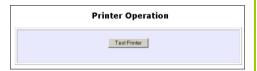

#### **HOTSPOT: Radius Configuration**

The Radius Configuration page gives the administrator an overview of the Radius Server configured in your router.

#### Steps to configure the Radius Server on the router

In a single mouse click on the command window, you will be able to glance at the configuration of the Radius Server.

# Configuring Radius authentication in the router

 Under the HotSpot on the command menu, click on Radius Configuration.

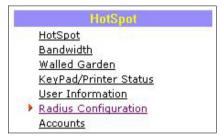

In the Enable/Disable Status section, if you need to activate your Radius authentication function, click Enable and then Apply.

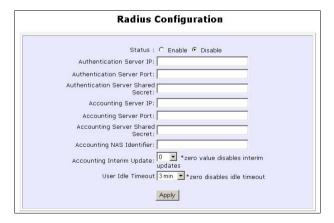

The following table describes the fields in the **Radius Configuration** screen:

| Field                                  | Description                                                                                                    |
|----------------------------------------|----------------------------------------------------------------------------------------------------|
| Authentication Server IP               | This field displays the IP address of the authentication server.                                                                             |
| Authentication Server Port             | This field displays the port number of the authentication server.                                                                            |
| Authentication Server Shared<br>Secret | This field displays the encrypted password that is shared with the authentication server and client.                                         |
| Accounting Server IP                   | This field displays the IP address of the accounting server.                                                                                 |
| Accounting Server Shared Secret        | This field displays the encrypted password that is shared with the accounting server and client.                                             |
| Accounting NAS Identifier              | This field displays any value of the identifier.                                                                                             |
| Accounting Interim Update              | This field displays the interval time of transmitted accounting packets. If the value is "0", the accounting packets will stop transmitting. |
| User Idle Timeout                      | The field displays the selected timeout for when the user is inactive. If the user is inactive, the accounting process will be stopped.      |
|                                        |                                                                                                    |

#### **HOTSPOT: Accounts**

The Accounts page gives the administrator an overview on the management of user accounts to access the Internet via the router.

#### Steps to manage accounts

In a single mouse click on the command window, you will be able to create, edit and delete user accounts on the router.

 Under HotSpot on the command menu, click on Accounts. This page shows up with the sections, Accounts List and All Local Accounts Setup.

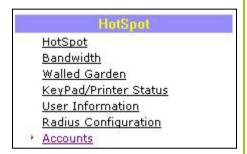

2. In the Accounts List page,

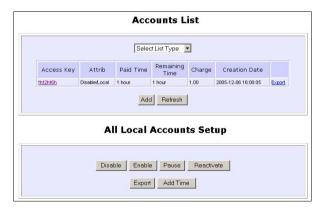

The following table describes the columns in the Accounts List screen:

| Column     | Description                                                   |  |
|------------|---------------------------------------------------------------|--|
| Access Key | This field is auto-generated when a new account is added by   |  |
|            | pressing the keypad. Click the heading to sort the entries in |  |
|            | ascending or descending order based on this column.           |  |

| Attrib            | This field displays the status of the account that is active, not active, disabled or pending for a while. Click the heading to sort the entries in ascending or descending order based on this column.                    |
|-------------------|----------------------------------------------------------------------------------------------------|
| Paid Time         | This field is the amount of time that a subscriber will use to surful the Internet. It can be entered in the number of hours. Click the heading to sort the entries in ascending or descending order based on this column. |
| Remaining<br>Time | This field is the amount of time that a subscriber account remains idle for a specified time. Click the heading to sort the entries in ascending or descending order based on this column.                                 |
| Charge            | This field displays how much a customer is charged for using the internet per hour.                                                                                                    |
| Creation Time     | This field displays when the subscriber account was created in yyyy/mm/dd hh/mm/ss format). Click the heading to sorthe entries in ascending or descending order based on this column.                                     |

- Use the keypad to create subscriber accounts. Press the **Num Lock** key on until you see the green LED light up.
- Press the keypad hot key from '0' to '9'. For example, press '1' for the one hour account

See Examples for entering the Paid Time

4. Then press Enter. Then you will see this entry automatically appear under the Paid Time column in the Accounts List page. At the same time, the printer will start printing your bill document.

You can use the **Add** button to generate a new account only if the keypad is not used or not working. In this case, the printer cannot print. Enter the number of hours in the **Hour** field, then followed by clicking **Add**.

#### **Examples:**

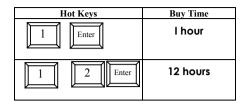

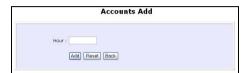

#### Adding Time Credits to a subscriber

Increasing a subscriber's usage time is the operator's responsibility when the subscriber's **Paid Time** expires and the subscriber requests for more time credits. This time credit will be accumulated in the subscriber's billing profile.

- Under HotSpot on the command menu, click on Accounts. This page shows up with the sections, Accounts List and All Local Accounts Setup.
- Go to the All Local Accounts Setup section and select Add Time. For example, 100 minutes. Then click Apply to effect the time.

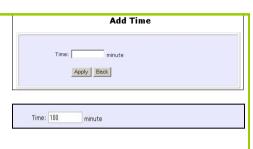

#### **Viewing Subscriber Accounts**

When viewing a new or current subscriber account, you can use **Select List Type** to sort all accounts based on the selected attribute.

- Go to the Select List Type dropdown menu list.
- If you want all accounts to be displayed in the Accounts List table, select All Accounts.

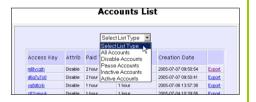

The table below describes the types of the Select List:

| Select List Type    | Description                                                                             |  |
|---------------------|-----------------------------------------------------------------------------------------|--|
| All Accounts        | Retrieve and display all accounts that are disabled, paused, activated and deactivated. |  |
| Disable Accounts    | Retrieve and display all accounts that are disabled.                                    |  |
| Pause Accounts      | Retrieve and display all accounts that are paused.                                      |  |
| Not Active Accounts | Retrieve and display all accounts that are not activated.                               |  |
| Active Accounts     | Retrieve and display all accounts that are activated.                                   |  |

# All Accounts Setup Disable Enable Pause Reactivate Export Add Time

#### Disable:

This button disables all accounts.

#### Enable:

This button enables all accounts.

#### Pause:

This button stalls the time assigned to all accounts.

#### Reactive:

This button resumes the time assigned to all accounts.

#### Export:

This button saves the user account's billing statement into the text format.

#### Add Time:

This button adds time credits to all accounts.

#### **Editing Subscriber Accounts**

When editing a subscriber account, you can only enable, disable or pause the account.

- Under the Accounts List section, select and click the hyperlink of the selected access key. This will bring up the Accounts Edit page of the selected account.
- Make some required changes. Click Save to effect the new change.

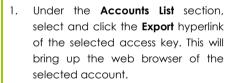

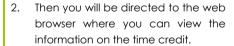

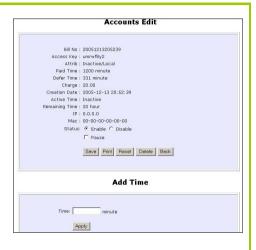

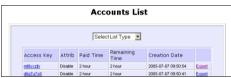

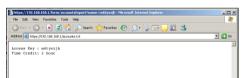

#### **Exporting all existing subscriber Accounts**

When exporting all subscriber accounts, you can view the list of all user account's access key and time credit.

- Under the Accounts List section, go to All Accounts Setup. select and click on the Export button. This will bring up the web browser of all available accounts.
- Then you will be directed to the web browser where you can view the listing on all exported accounts.

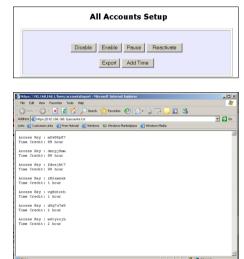

#### For a subscriber to access the Internet

Once the operator creates a time account for a subscriber, if a subscriber is authenticated, he/she can log in the given access key in order to surf the Internet.

- At the subscriber's side, you can open a web browser and key in any URL. The Welcome to CyberSing page will show up.
- Enter the Access Key. The access key will be provided by the operator to the subscriber. Alternatively, the subscriber can find it in the bill issued to him.
- 3. Press **Enter** on the keyboard.
- Then the Remaining Time page will appear. You can open another web browser to start surfing.
- At the same time, the status of the selected access key is changed from 'Not Active to 'Active' on the Accounts List page.

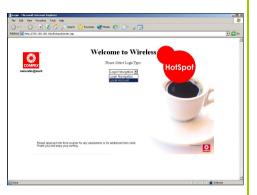

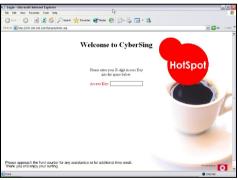

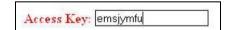

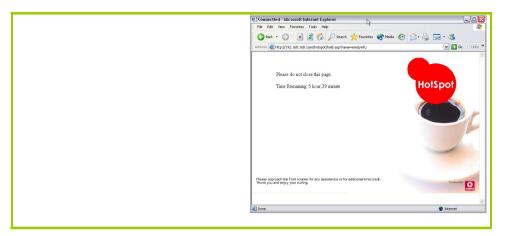

# **Appendix A: Troubleshooting**

#### Solutions to Common Problems

In the section, we attempt to address common problems that may arise during the installation and operation of the router. Listed here are suggested steps you may follow to rectify a possible problem which you encounter. If you cannot find an answer here, you may visit the corporate Compex website at <a href="https://www.compex.com.sg">www.cpx.com.sg</a> or <a href="https://www.cpx.com.sg">www.cpx.com.sg</a> or <a href="https://www.cpx.com">www.cpx.com</a>.

#### I want to know if the router is connected to the Internet.

- A. Open a Command Prompt
  - For Windows 98SE and ME, please click the Start button and Run. In the Open field within the Run dialog box, type in command. Press the Enter key or click the OK button.
  - For Windows 2000 and XP, please click the Start button and Run. In the Open field within the Run dialog box, type in cmd. Press the Enter key or click the OK button.
- B. In the Command Prompt, type **ping 192.168.168.1** and press the **Enter** key.
  - If you get a reply, the computer is communicating with the router.
  - If you do NOT get a reply, please check the cables and make the settings are correct as mentioned in Parts 1 and 2 of Chapter 4.
- C. In the Command Prompt, type **ping www.yahoo.com** and press the **Enter** key.
  - If you get a reply, the computer is connected to the Internet.
  - If you do not get a reply, you may want to ping another known host. No reply from the host implies a problem with the connection.

#### 2. I am not getting an IP address on my connection and I am unable to surf the Internet.

- A. Make sure that your Ethernet cable is properly connected from your Cable/ADSL modem to the router's WAN port, and verify from the **About System** page if a valid IP address from the ISP is shown on the WAN port information page. Then refer to Problem 1 (steps A & B), and verify connectivity with the router.
- B. Ensure that you are using the correct WAN settings suitable for your broadband connection. You may contact your ISP to see if your Internet connection type should be that of Dynamic IP or Static IP addressing, or if it is PPPoE (commonly used for ADSL subscriptions). Please refer to Part 2 of Chapter 4 for WAN Setup.

C. If you are able to surf the Internet when your Cable/ADSL modem is connected directly to your PC, but after verifying the settings in steps A & B above, your NetPassage is unable to get an IP address from the ISP, then you may need to refer to Chapter 4 Part 2(d)i steps 5-7 to clone the MAC address of your Ethernet adapter onto the router.

D. If all configurations from the above points A to C have been followed, power off the computer, the router and the Cable/ADSL modem. Turn on the Cable/ADSL modem, then wait for a period 1 minute before turning on the router. Lastly, turn on your computer. Verify again if you received an IP address and attempt to surf the web.

#### 3. I am not able to access the web-based configuration page of the router

- A. Refer to Problem 1, and first verify connectivity with the router.
- B. If you are a PPPoE user, you will need to remove the proxy settings or the dial-up pop-up window.
  - For Microsoft Internet Explorer 5.0 or higher, start Internet Explorer, from the Tools menu bar, select Internet Options and then click on the Connections tab.
    - From the Connection tab, click on the LAN Settings button. Uncheck any options from that dialog box. Press the OK button to return to the previous screen.
    - Click the radio box option Never dial a connection to remove any dial-up popups for PPPoE users. Press the OK button to finish.
  - For Netscape 4.7 or higher, start Netscape Navigator. From the Edit menu bar, select Preferences, then Advanced, and finally Proxies.
    - o Make sure that the Direct connection to the Internet option is selected.
    - o Close all windows to finish.

#### 4. I wish to start all over. I want to set the router to its factory default settings.

A. In the event that you wish to return the router to its original factory default settings, you may depress the Reset button (at the back of the router) when the router is powered up and hold it for 8 to 10 seconds before releasing it.

#### 5. I have forgotten my password and therefore cannot access the router's web-configuration page.

A. If you have forgotten your password, hold the Reset button (at the back of the router) for 5 seconds when the router is powered up. The password will be reset to default 'password'.

#### 6. The firmware is corrupted and I can't access the router's "Firmware Upgrade" page anymore.

A. You have to perform a manual firmware recovery procedure. First, power OFF your router. Except for your PC, disconnect all other networked devices from the router.

- B. You MUST give your PC a static IP address of 192.168.168.100 with a subnet mask of 255.255.255.0. By default your PC will also learn the IP address of 192.168.168.100 from the router.
  - If you are using Windows 98SE or Windows Millennium, follow Part 1(c) of the manual to set the static IP address.
  - If you are using Windows 2000 or Windows XP, follow Part 1(d) of the manual to set the static IP address
- C. Depress and hold the "Reset" button on the router, and at the same time power ON the device and hold the button for 5 seconds.
- D. Insert the Product CD into the CD-ROM drive of your PC, where the CD-ROM drive is X:\, double-click "np28grcv.bat" to begin the firmware recovery process.
- E. It takes about 1 minute to complete the whole process. Power OFF and then power ON the router to continue with normal operation.

#### 7. I have installed my printer driver but still cannot print.

 You need to check your print processor status. Go to your Printers & Faxes, select your printer and right click to choose Properties.

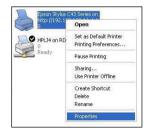

B. Go to your **Advanced** tab and click on **Print Processor** button. Ensure that your **default data type**is set to RAW as shown in the figure below:

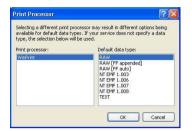

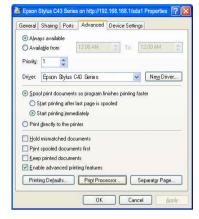

# **Appendix B: Frequently Asked Questions**

#### **Answers to Frequently Asked Questions**

In the section, we have compiled a short list of answers to some frequently asked questions about the router product. If you cannot find an answer here, you may visit the corporate Compex website at <a href="https://www.compex.com.sa">www.compex.com.sa</a> or <a href="https://www.cpx.com">www.cpx.com</a>.

|    | Question                                                                                  | Answer                                                                                                    |
|----|-------------------------------------------------------------------------------------------|----------------------------------------------------------------------------------------------------|
| 1. | IPSec pass-through supported by the router?                                               | Yes. It is an automatically enabled feature supported by the router.                                                                                                    |
| 2. | Does the router support other operating systems other than Windows 98SE, ME, 2000 and XP? | Yes. However, Compex does not provide technical support for the set up, configuration or troubleshooting of these non-Windows operating systems.                                                                                                    |
| 3. | What is the maximum number of IP addresses that the router supports?                      | The router will support up to 253 IP addresses.                                                                                                    |
| 4. | Does the WAN connection of the router support 100Mbps Ethernet?                           | Yes. 100Mbps Ethernet is supported on its WAN port.<br>However, your Internet connection speed will vary<br>depending on the speed/type of broadband<br>subscription.                                                                                                    |
| 5. | What is Network Address Translation and what is it used for?                              | Network Address Translation multiplexes multiple private IP addresses for the LAN to a single public IP address on the Internet. For more information on NAT, please refer to the NAT Technology Primer on the Product CD.                                                                                                    |
|    |                                                                                           | Learn more from our NAT Technology Primer                                                                                                    |
| 6. | What is a MAC address?                                                                    | MAC is the abbreviation for Media Access Control. The MAC address is a unique number assigned by the manufacturer to any Ethernet networking device, such as a network adapter or router, that allows a network to identify the hardware. Unlike IP addresses, this number is permanent and is therefore a valuable identifier. |

### **Appendix C: NETBIOS Protocol Installation**

To check if you have installed your NETBIOS protocol,

Right-click on My Network Place and select Properties.
 From your Local Area Connection icon, right click and select Properties.

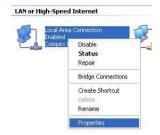

Local Area Connection Properties General Authentication Advanced Connect using Compex FreedomLINE PCI Fast Ethernet Adapter (21143-I Configure... This connection uses the following items: File and Printer Sharing for Microsoft Networks ☑ INWLink NetBIOS ☑ To NWLink IPX/SPX/NetBIOS Compa ✓ % Internet Protocol (TCP/IP) Uninstall Install. An implementation of the IPX and SPX protocols, which are used by NetWare networks. Show icon in notification area when connected Cancel

 Next, from the General tab, scroll down to look for NwLink IPX/SPX/NetBIOS Compatible Transport Protocol. If you have found this protocol, this means that NETBIOS protocol has installed to your system. If not, click on Install... button to install this protocol.

3. Select the network component as *Protocol* and click on the **Add...** button.

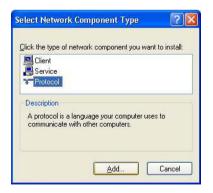

 Next, select NwLink IPX/SPX/NetBIOS Compatible Transport Protocol and click OK button.

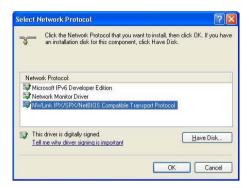

Now, NETBIOS Protocol has been installed to your system successfully!

# Appendix D: Glossary of Terms

| 10Base-T       | An IEEE Ethernet standard for 10Mbps data transmission using unshielded twisted pair wires                                                                                                    |
|----------------|----------------------------------------------------------------------------------------------------|
| 100Base-Tx     | An IEEE Ethernet standard for 100Mbps data transmission using two pairs of Category 5 UTP wire                                                                                                    |
| 802.11b        | An IEEE standard for wireless networking standard specifying a maximum data transmission rate of 11Mbps using DSSS modulation and an operating frequency of 2.4GHz.                                                                                                    |
| 802.11g        | A draft standard proposed by IEEE that is awaiting ratification, to be an extension of the IEEE 802.11 standard. It specifies a data transfer rate of 54Mbps using ODFM modulation and an operating frequency of 2.4GHz, as well as backward compatibility with the 802.11b devices. |
| Auto MDI/MDI-X | An Auto MDI/MDI-X port automatically senses the inserted cable type for transmission, and thus eliminates the need for crossover cables.                                                                                                    |
| Bit            | Short for "Binary Digit." It uses 0 and 1 as the value for the binary numbering system. It is also the smallest form of data.                                                                                                    |
| Browser        | The browser is a general name given to applications designed to view and interact with HTML pages on the World Wide Web.                                                                                                    |
| CAT 5          | It is a standard developed by the Electronics Industries Association that specifies network cabling which consists for twisted pairs of copper wire with a sustainable data rate of 100Mbps.                                                                                         |
| Database       | A database is a collection of information that is organized so that the contents may be easily accessed/managed.                                                                                                    |
| Data Packet    | In an IP network, packet switching is the method employed to transmit data and the smallest chunk of data is called a packet (packet size can vary).                                                                                                    |
| DHCP           | Dynamic Host Configuration Protocol. It is a protocol that allows the network administrator to centrally manage and assign IP addresses to devices in the network. For more information on DHCP, please refer to the DHCP Technology Primer found on the Product CD.                 |
|                | Learn more from our <b>DHCP</b> Technology Primer                                                                                                    |
| DMZ            | De-Militarized Zone hosting allows the administrator to expose a private IP address onto the Internet. It is used for a PC/Server assigned with a Static IP address which has to run specialized applications requiring multiple TCP/IP ports to be opened.                          |
| DNS            | Domain Name System translates Internet domain names to IP addresses, giving meaningful and easy-to-remember names to otherwise arcane IP addresses.                                                                                                    |
| Driver         | A piece of software developed to interface a piece of hardware with its immediate upper-layer software (i.e. operating system) so that it can be recognized and operated.                                                                                                    |
|                |                                                                                                    |

| DSSS                  | Direct Sequence Spread Spectrum is a modulation scheme employed by the 802.11b standard that uses a chipping code (redundant bit) during its transmission to reject interference.                                                                                                    |
|-----------------------|----------------------------------------------------------------------------------------------------|
| Dynamic IP<br>Address | It is an IP address that is dynamically allocated or assigned to a client device within a TCP/IP network, typically by a DHCP server.                                                                                                    |
| Encryption            | Encryption is a security method applying specific algorithms to make sure that all the data from one computer is encoded into a form that only the other intended party will be able to decode and view the information.                                                                                                    |
| Ethernet              | An IEEE standard network protocol that specifies how data is transmitted over a common medium. It uses CSMA/CD which stands for Carrier Sense Multiple Access with Collision Detection. It has a defined data rate of 10Mbps.                                                                                                    |
| Fast Ethernet         | An IEEE standard extended from 10Base-T Ethernet to support 100Mbps data rate.                                                                                                    |
| Firewall              | It is a software layer that controls network access from within and without so that any undesired activity may be prevented by malicious or snooping parties.                                                                                                    |
| Firmware              | It is a software code written and saved within the read-only memory (ROM) or programmable read-only memory (PROM). The firmware that is written on the ROM/PROM is retained even when the device is powered off.                                                                                                    |
| FTP                   | File Transfer Protocol. It is a protocol designed to transfer files over a TCP/IP network.                                                                                                    |
| Full Duplex           | It defines the ability of a device to transmit data simultaneously in both upstream and downstream directions over a single line.                                                                                                    |
| Router                | A router is a device that interconnects networks.                                                                                                    |
| Half Duplex           | It defines the ability of a device to transmit in one direction at a time over a single line.                                                                                                    |
| НТТР                  | HyperText Transport Protocol is a common protocol used to connect servers on the World Wide Web, with its primary function being to establish a connection with a web server and transmit HTML pages to the client's browser.                                                                                                    |
| ICMP                  | Internet Control Message Protocol is a message control and error reporting protocol between a host server and a router to the Internet. ICMP uses Internet Protocol (IP) datagrams, but the messages are processed by the IP software and are not directly apparent to the application user.                                                                                                    |
| IGMP                  | Internet Group Management Protocol is the standard for IP multicasting on the Internet. It is used to establish host memberships in particular multicast groups on a single network. The mechanisms of the protocol allow a host to inform its local router, using Host Membership Reports, that it wants to receive messages addressed to a specific multicast group. All hosts conforming to level 2 of the IP multicasting specification require IGMP. |
| IEEE                  | It is the Institute of Electrical and Electronic Engineers. The IEEE is a professional technical body promoting the development and application of technology.                                                                                                    |

| IP Address       | At the moment, IP address is a 32-bit binary digit that defines each sender or receiver of information across an IP network.                                                                                                    |  |
|------------------|----------------------------------------------------------------------------------------------------|--|
| IPSec            | Internet Protocol Security. It is a suite of protocols used to implement secure exchange of packets at the IP layer.                                                                                                    |  |
| ISP              | Internet Service Provider. It is a company that provides individuals or corporations with Internet access and other related services.                                                                                                    |  |
| LAN              | Local Area Network is a group of computers and devices sharing a common communication medium within a small geographical area.                                                                                                    |  |
| Latency          | Latency is a time-delay.                                                                                                    |  |
| MAC Address      | MAC is the abbreviation for Media Access Control. The MAC address is a unique number assigned by the manufacturer to any Ethernet networking device, such as a network adapter or router, that allows a network to identify the hardware. Unlike IP addresses, this number is permanent and is therefore a valuable identifier. |  |
| Mbps             | Mega bits per second. It is a unit of measurement for data transmission indicating a million bits per second.                                                                                                    |  |
| MDI              | Medium Dependent Interface. On a network hub/switch, a MDI port (uplink port) connects to another hub/switch using a straight cable. To connect a MDI port to a computer, a crossover cable is used.                                                                                                    |  |
| MDI-X            | Medium Dependent Interface Crossed. On a network hub/switch, a MDI-X port connects to a computer using a straight cable. To connect a MDI-X port to another hub/switch, use a crossover cable.                                                                                                    |  |
| NAT              | Network Address Translations multiplexes multiple private IP addresses for the LAN to a single public IP address on the Internet. For more information on NAT, please refer to the NAT Technology Primer on the Product CD.                                                                                                    |  |
|                  | Learn more from our NAT Technology Primer                                                                                                    |  |
| OFDM             | Orthogonal Frequency Division Multiplexing. It is a modulation scheme employed by the IEEE 802.11g standard, which combines numerous signals of different frequencies to form a single signal for transmission over a medium.                                                                                                   |  |
| Packet Filtering | This is a means of discarding unwanted network traffic based on its originating addresses or the type of data transmitted.                                                                                                    |  |
| Ping             | Packet Internet Groper is a utility used to determine whether a particular IP address is available online. It works by sending out a packet and waiting for a response from the recipient.                                                                                                    |  |
| PPPoE            | Point-to-Point Protocol over Ethernet is a method for the encapsulation of PPP packets over Ethernet frames.                                                                                                    |  |
| РРТР             | PPTP stands for Point to Point Tunneling Protocol. It is a protocol that allows authorized users to extend their own networks through private "tunnels" over the ISP or online service. This kind of interconnection is known as VPN ( Virtual Private Network)                                                                 |  |
| RJ-45            | A connector used for Ethernet devices which holds up to eight wires.                                                                                                    |  |

| SNMP        | Simple Network Management Protocol is a monitoring and controlling protocol. SNMP devices/applications report network activity within to a workstation console so that it may be monitored and controlled.                                                |
|-------------|----------------------------------------------------------------------------------------------------|
| Subnet Mask | Subnet masking is a method of splitting IP networks into subgroups.                                                                                                    |
| ТСР         | Transmission Control Protocol enables two hosts to establish a connection and exchange streams of data, guaranteeing delivery of data and that packets will be delivered in the same order in which they were sent.                                       |
| Throughput  | It is the measurable amount of data moved from one place to another within a given time period.                                                                                                    |
| UDP         | User Datagram Protocol is a connectionless protocol that, like TCP, runs on top of IP networks. Unlike TCP/IP, UDP provides a direct way to send and receive datagrams over an IP network and is used primarily for broadcasting messages over a network. |
| URL         | Uniform Resource Locator is the address that defines the location of a file on the World Wide Web.                                                                                                    |
| UTP         | Unshielded Twisted Pair is the most common kind of copper wiring designed to reduce crosstalk between copper wires.                                                                                                    |
| VPN         | Virtual Private Network is a secure means to join remote networks using comprehensive authentication and encryption. They may be "virtually" joined even across a public network like the Internet by means of employing IPSec amongst others.            |
| WAN         | Wide Area Network. It is a communication network that extends over a large geographical area.                                                                                                    |
| WEP         | Wired Equivalent Privacy is a wireless data privacy encryption protocol based on a 64-bit or 128-bit shared key algorithm.                                                                                                    |
| WLAN        | Wireless Local Area Network is a group of computers and associated devices that communicate with each other wirelessly.                                                                                                    |
| WPA-PSK     | WPA-PSK stands for <b>W</b> i Fi <b>P</b> rotected <b>A</b> ccess <b>P</b> re <b>S</b> hared <b>K</b> ey. WPA-PSK is a special mode for home users without authentication server and yet provides the same strong encryption protection.                  |

# Appendix E: Technical Specifications

| Industry Standards | Wired: - IEEE 802.3 10Base-T - IEEE 802.3u 100Base-Tx - IEEE 802.3x Flow Control  Wireless: - IEEE 802.11b                                                                                                    |
|--------------------|----------------------------------------------------------------------------------------------------|
| WAN Interface      | - IEEE 802.11g  - 1x Auto MDI/MDI-X RJ45 Ethernet Port for external Cable/ADSL modem                                                                                                    |
| WAN Type           | - Static IP - Dynamic IP - PPP over Ethernet (PPPoE) - Point to Point Tunneling Protocol (PPTP)                                                                                                    |
| LAN/WLAN Interface | Wired: Integrated 3x Auto MDI/MDI-X 10/100Mbps Switch  Wireless: Operating channels, frequency of: 11 Channels 2.400~2.4835, US, Canada 13 Channels, 2.400~2.4970, Europe 4 Channels 2.400~2.4835, France  Direct Sequence Spread Spectrum modulation, Orthogonal Frequency Division Multiplexing modulation  Data rates: 108Mbps, 54Mbps, 48Mbps, 36Mbps, 24Mbps, 18Mbps, 12Mbps, 11Mbps, 9Mbps, 6Mbps, 5.5Mbps, 2Mbps, 1Mbps  Security: 64-bit/128-bit WEP Wireless Pseudo VLAN WPA-PSK |

| USB Ports                                 | 4X integrated USB ports supporting: - Print Server                                                                                   |
|-------------------------------------------|----------------------------------------------------------------------------------------------------|
| IP Addressing                             | All Classful/Classless subnets                                                                                                    |
| Built-in DHCP Server                      | Yes                                                                                                    |
| DHCP Reservation                          | Yes                                                                                                    |
| NAT Firewall                              | Yes                                                                                                    |
| Stateful Packet Inspection (SPI) Firewall | Yes                                                                                                    |
| Load-Balancing/ Fail-Over Redundancy      | Parallel Broadband                                                                                                    |
| Virtual Server                            | IP and Port Forwarding, De-Militarized Zone hosting                                                                                  |
| IP Packet Filtering                       | Time-based, TCP Port, Source IP filtering                                                                                            |
| URL Filtering                             | Yes                                                                                                    |
| IP Routing                                | Static Routing Entry                                                                                                    |
| VPN Client Pass-Through                   | PPTP, IPSec                                                                                                    |
| Configuration Interface                   | Web-based Configuration Menus                                                                                                    |
| Profile Backup and Restore                | Yes                                                                                                    |
| Firmware Upgradeable                      | Yes                                                                                                    |
| Environment Requirement                   | Temperature:  - Operating : 0°C to 40°C  - Storage : -20°C to 70°C  Humidity:  - Operating : 10% to 80% RH  - Storage : 5% to 90% RH |
| Physical Dimension                        | 174mm x 104mm x 40mm ( L x W x H )                                                                                                   |
| Weight                                    | ~ 0.8 Kg (including power adapter)                                                                                                   |

# **Appendix F: Technical Support Information**

The warranty information and registration form are found in the Quick Install Guide.

For technical support, you may contact Compex or its subsidiaries. For your convenience, you may also seek technical assistance from the local distributor, or from the authorized dealer/reseller that you have purchased this product from. For technical support by email, write to support@compex.com.sg.

Refer to the table below for the nearest Technical Support Centers:

| Technical Support Centers |                                                                   |  |  |
|---------------------------|-------------------------------------------------------------------|--|--|
| Cor                       | Contact the technical support center that services your location. |  |  |
|                           | U.S.A., Canada, Latin America and South America                   |  |  |
| ⊠ Write                   | Compex, Inc.                                                      |  |  |
|                           | 840 Columbia Street, Suite B                                      |  |  |
|                           | Brea, CA 92821, USA                                               |  |  |
| <b>☎</b> Call             | Tel: +1 (714) 482-0333 (8 a.m5 p.m. Pacific time)                 |  |  |
|                           | Tel: +1 (800) 279-8891 (Ext.122 Technical Support)                |  |  |
| Fax                       | Fax: +1 (714) 482-0332                                            |  |  |
|                           |                                                                   |  |  |
|                           | Asia, Australia, New Zealand, Middle East                         |  |  |
|                           | and the rest of the World                                         |  |  |
| Write     ■               | Compex Systems Pte Ltd                                            |  |  |
|                           | 135, Joo Seng Road #08-01, PM Industrial Building                 |  |  |
|                           | Singapore 368363                                                  |  |  |
| 🕿 Call                    | Tel: (65) 6286-1805 (8 a.m5 p.m. local time)                      |  |  |
|                           | Tel: (65) 6286-2086 (Ext.199 Technical Support)                   |  |  |
| Fax                       | Fax: (65) 6283-8337                                               |  |  |
|                           |                                                                   |  |  |
| Internet                  | E-mail: support@compex.com.sg                                     |  |  |
| access/                   | FTPsite: ftp.compex.com.sg                                        |  |  |
| Website:                  | http://www.cpx.com or http://www.compex.com.sg                    |  |  |